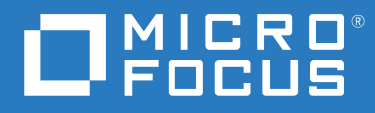

# ZENworks 2020 Update 2 Guide de mise à niveau

**Août 2021**

#### **Mentions légales**

Pour plus d'informations sur les mentions légales, les marques, les exclusions de garantie, les garanties, les limitations en matière d'exportation et d'utilisation, les droits du gouvernement américain, la politique relative aux brevets et la compatibilité avec la norme FIPS, consultez le site<https://www.novell.com/company/legal/>.

#### **Copyright © 2008 - 2021 Micro Focus Software Inc. Tous droits réservés.**

Les seules garanties pour les produits et services de Micro Focus et ses sociétés affiliées et fournisseurs de licence (« Micro Focus ») sont définies dans les clauses de garantie expresse qui accompagnent ces produits et services. Rien dans le présent document ne doit être interprété comme constituant une garantie supplémentaire. Micro Focus ne sera en aucun cas tenu responsable des erreurs ou omissions techniques ou de rédaction contenues dans ce document. Les informations contenues dans le présent document sont susceptibles d'être modifiées sans préavis.

# **Table des matières**

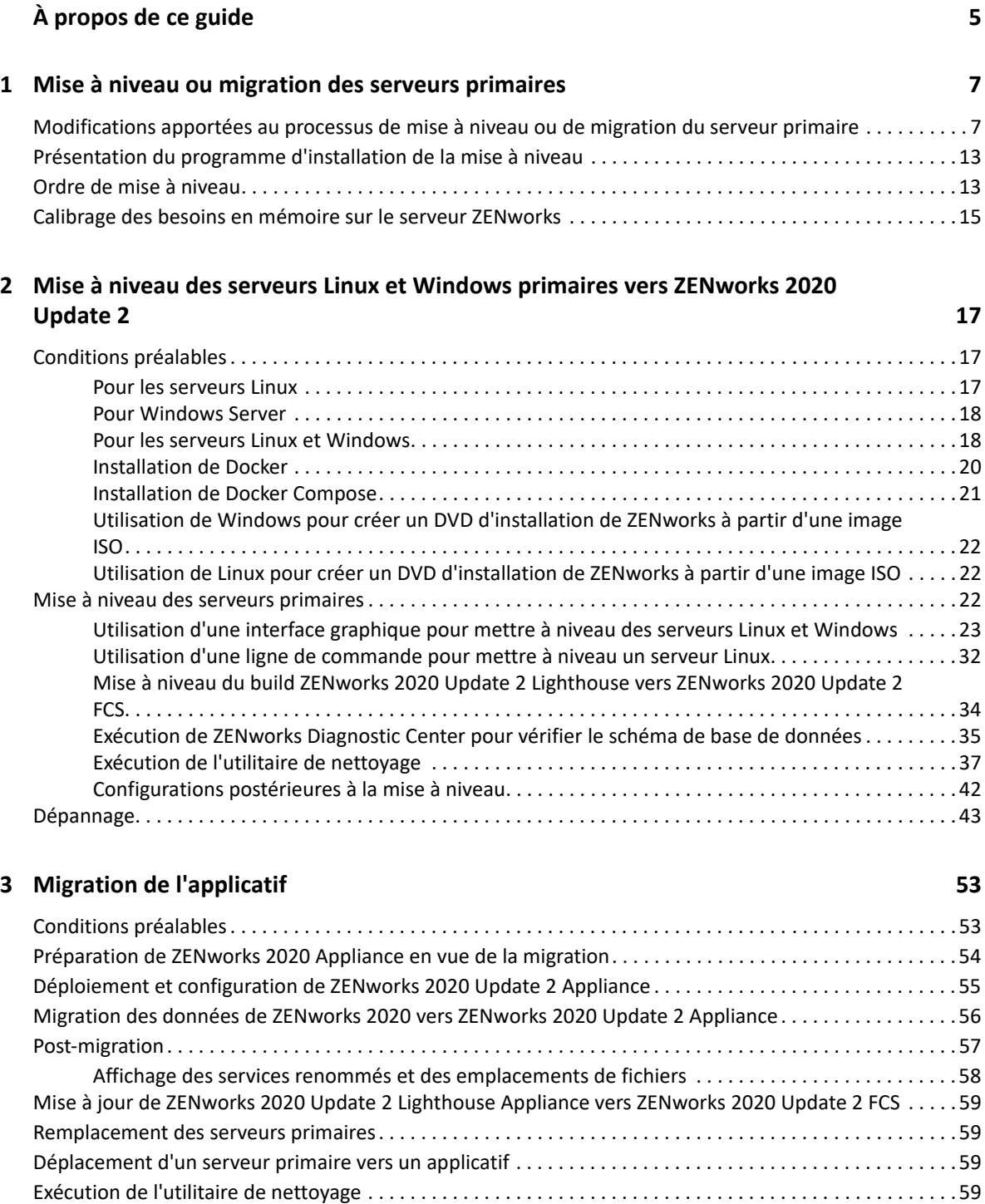

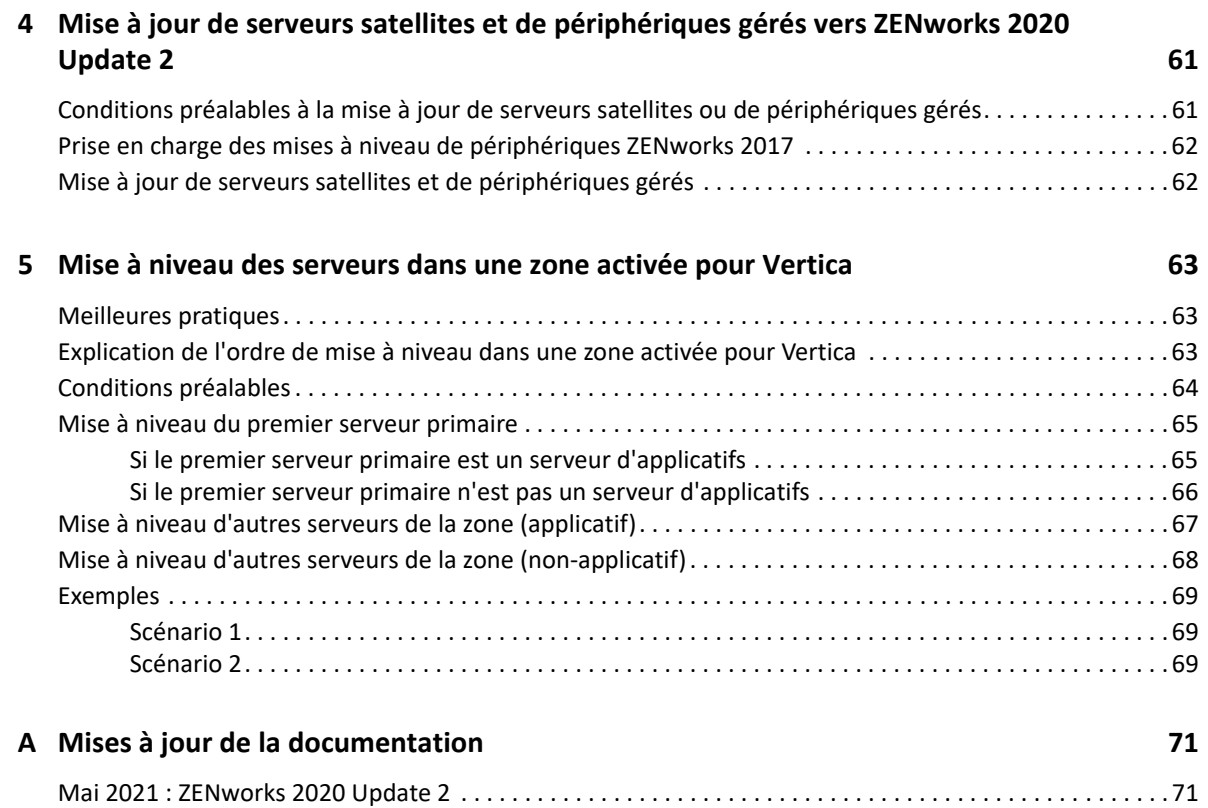

# <span id="page-4-0"></span>**À propos de ce guide**

Ce guide comprend des informations sur les nouvelles améliorations apportées à ZENworks 2020 Update 2 ainsi que des renseignements destinés à vous aider à mettre à niveau correctement votre installation vers cette version.

Ce guide est organisé de la manière suivante :

- [Chapitre 1, « Mise à niveau ou migration des serveurs primaires », page 7](#page-6-2)
- [Chapitre 2, « Mise à niveau des serveurs Linux et Windows primaires vers ZENworks 2020](#page-16-3)  [Update 2 », page 17](#page-16-3)
- [Chapitre 3, « Migration de l'applicatif », page 53](#page-52-2)
- [Chapitre 4, « Mise à jour de serveurs satellites et de périphériques gérés vers ZENworks 2020](#page-60-2)  [Update 2 », page 61](#page-60-2)
- [Chapitre 5, « Mise à niveau des serveurs dans une zone activée pour Vertica », page 63](#page-62-3)
- [Annexe A, « Mises à jour de la documentation », page 71](#page-70-2)

#### **Public**

Le présent guide est destiné aux administrateurs de ZENworks.

#### **Commentaires**

Nous souhaiterions connaître vos commentaires et suggestions sur ce guide et les autres documentations fournies avec ce produit. Utilisez le lien Commenter cette rubrique disponible au bas de chaque page de la documentation en ligne.

#### **Documentation supplémentaire**

D'autres manuels (aux formats PDF et HTML) viennent compléter la documentation relative à ZENworks. Ils facilitent l'apprentissage et la mise en œuvre de ce produit.

# <span id="page-6-0"></span>1 <sup>1</sup>**Mise à niveau ou migration des serveurs primaires**

<span id="page-6-2"></span>Le support d'installation de ZENworks 2020 Update 2 permet de directement mettre à niveau ou migrer un serveur primaire vers ZENworks 2020 Update 2 s'il utilise ZENworks 2020 ou une version ultérieure.

Si le programme d'installation de la mise à niveau fait état de problèmes au cours de la mise à niveau, suivez les procédures recommandées pour y remédier :

- **Version de ZENworks non prise en charge :** mettez à niveau tous les serveurs primaires vers ZENworks 2020 Update 2. Assurez-vous que tous les serveurs primaires de la zone disposent de la même version de ZENworks.
- **Systèmes d'exploitation non pris en charge :** mettez à niveau les systèmes d'exploitation vers une version prise en charge.

Pour plus d'informations sur les systèmes d'exploitation qui ne sont plus pris en charge, reportez-vous au manuel Configuration système requise pour ZENworks 2020 Update 2.

**IMPORTANT :** n'extrayez pas l'image ISO, car vous ne pouvez pas l'utiliser pour l'installation. Celle-ci doit s'effectuer au moyen d'un DVD.

Les sections suivantes fournissent des informations sur la mise à niveau vers ZENworks 2020 Update 2 :

- [« Modifications apportées au processus de mise à niveau ou de migration du serveur primaire »](#page-6-1)  [page 7](#page-6-1)
- [« Présentation du programme d'installation de la mise à niveau » page 13](#page-12-0)
- [« Ordre de mise à niveau » page 13](#page-12-1)
- <span id="page-6-3"></span>[« Calibrage des besoins en mémoire sur le serveur ZENworks » page 15](#page-14-0)

## <span id="page-6-1"></span>**Modifications apportées au processus de mise à niveau ou de migration du serveur primaire**

Dans la mesure où ZENworks vise à adopter une architecture plus robuste et plus flexible, et à s'aligner sur les normes Micro Focus, certaines améliorations ont été apportées au processus de mise à niveau dans la version ZENworks 2020 Update 2. Bien que la procédure de mise à niveau vers ZENworks 2020 Update 2 reste essentiellement la même, comme dans la version précédente, voici quelques-unes des principales modifications apportées à cette version :

**Configuration requise pour installer Docker et Docker Compose sur un serveur Linux :** avant d'installer ZENworks 2020 Update 2 ou d'effectuer la mise à niveau sur un serveur Linux primaire, vous devez installer Docker et Docker Compose sur ce dernier. Cela ne s'applique pas à un serveur d'applicatifs. Pour plus d'informations sur les produits Docker, consultez le site [https://](https://docs.docker.com/) [docs.docker.com/.](https://docs.docker.com/)

**Migration des données du serveur vers le nouveau chemin d'accès aux fichiers :** après la mise à niveau vers ZENworks 2020 Update 2 sur un serveur Windows, Linux ou d'applicatifs primaire, les données ZENworks Server telles que les fichiers MSI, RPM, journaux et les fichiers de configuration qui se trouvaient précédemment dans le chemin d'accès aux fichiers Novell sont déplacées vers le nouveau chemin d'accès aux fichiers Micro Focus.

#### **Mise à niveau de tous les serveurs primaires avant de configurer la base de données**

**Antimalware :** Antimalware est un nouveau composant de ZENworks Endpoint Security lancé dans ZENworks 2020 Update 2. Si vous envisagez d'activer le droit Antimalware dans Endpoint Security Management et de configurer la base de données Antimalware, vous devez d'abord mettre à jour tous les serveurs primaires de la zone.

Cette condition s'applique uniquement lorsque vous utilisez la base de données Antimalware, qui est nécessaire si vous souhaitez surveiller l'état des périphériques en ce qui concerne les logiciels malveillants et l'activité de l'agent Antimalware sur le tableau de bord ou à partir de la page Antimalware du périphérique. Vous pouvez toujours activer Antimalware, configurer le serveur Antimalware et le serveur maître de contenu à la demande, et déployer la stratégie d'application Antimalware pour protéger les périphériques, sans mettre à niveau tous les serveurs, à condition de ne pas configurer la base de données Antimalware.

Pour plus d'informations sur Antimalware, reportez-vous au manuel *ZENworks Endpoint Security Antimalware Reference* (Référence de ZENworks Endpoint Security Antimalware).

**Changement de nom des services du serveur ZENworks :** après la mise à niveau vers ZENworks 2020 Update 2 sur un serveur Windows, Linux ou d'applicatifs primaire, certains services du serveur ZENworks, tels que les services ZENserver, ZENloader et ZENjoinproxy, sont renommés de Novell en Micro Focus.

La liste de toutes les modifications apportées au processus de mise à niveau dans la version ZENworks 2020 Update 2 est la suivante :

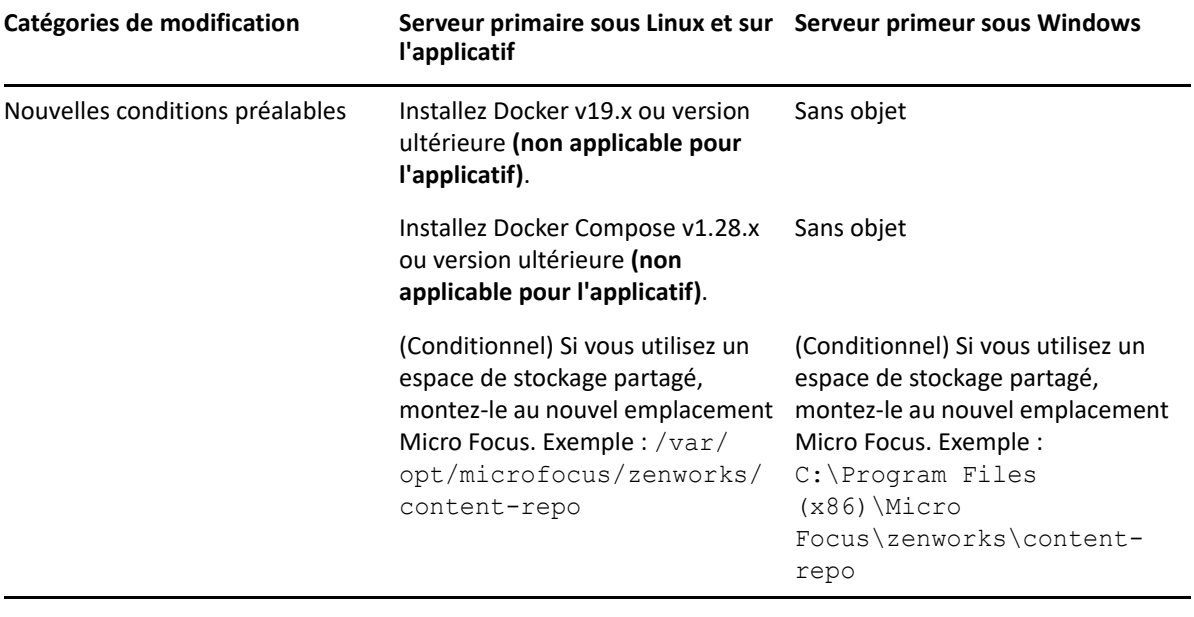

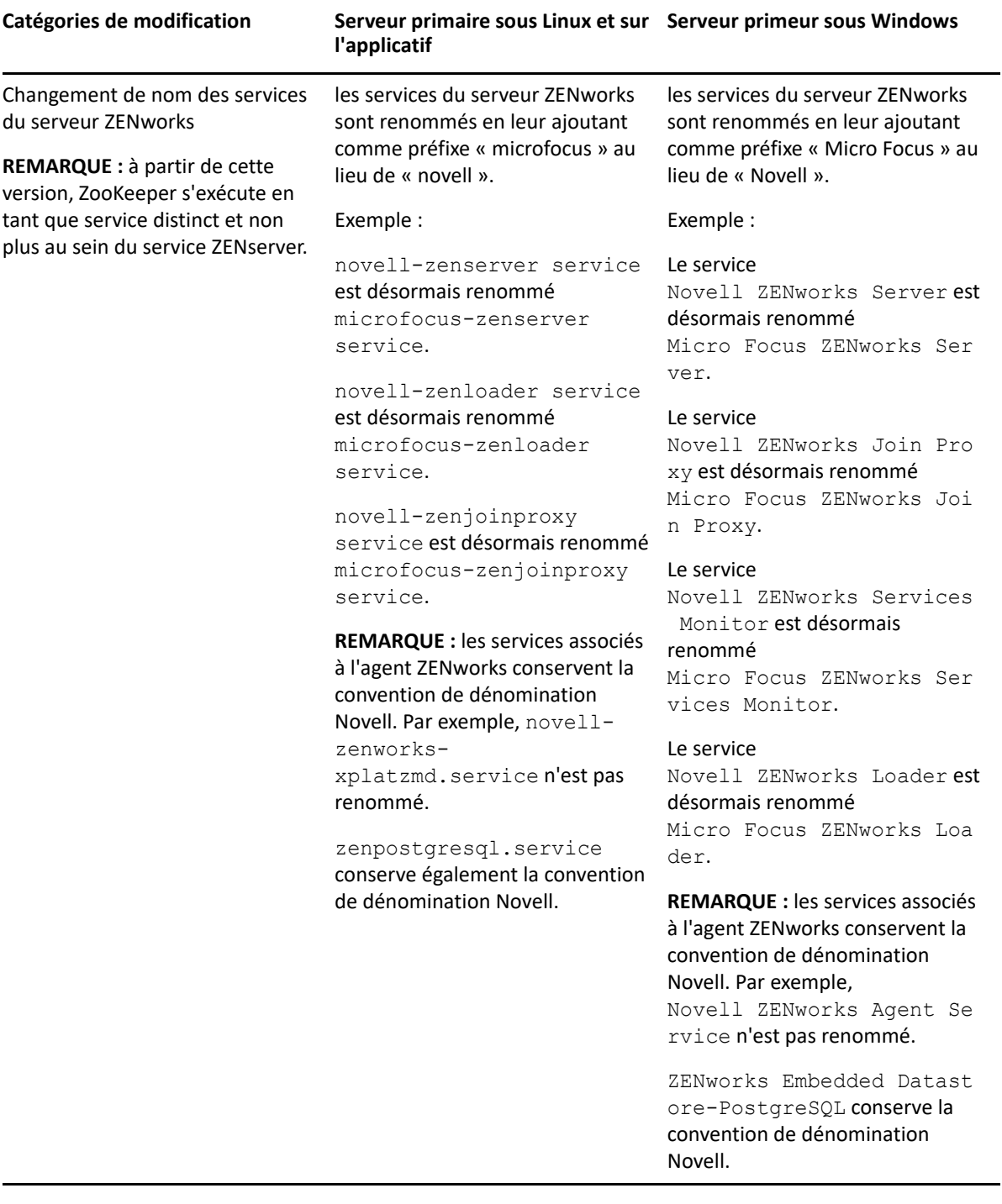

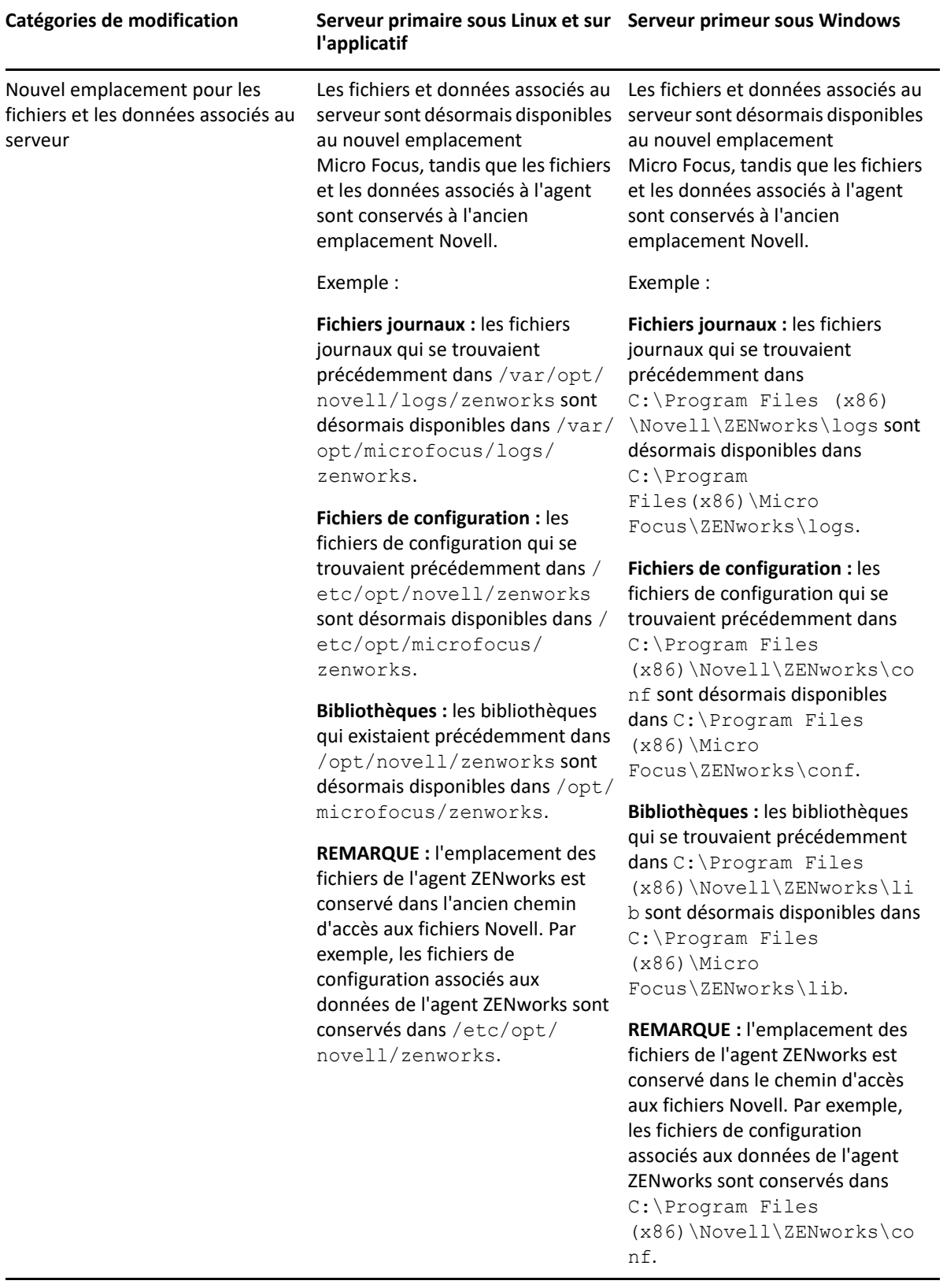

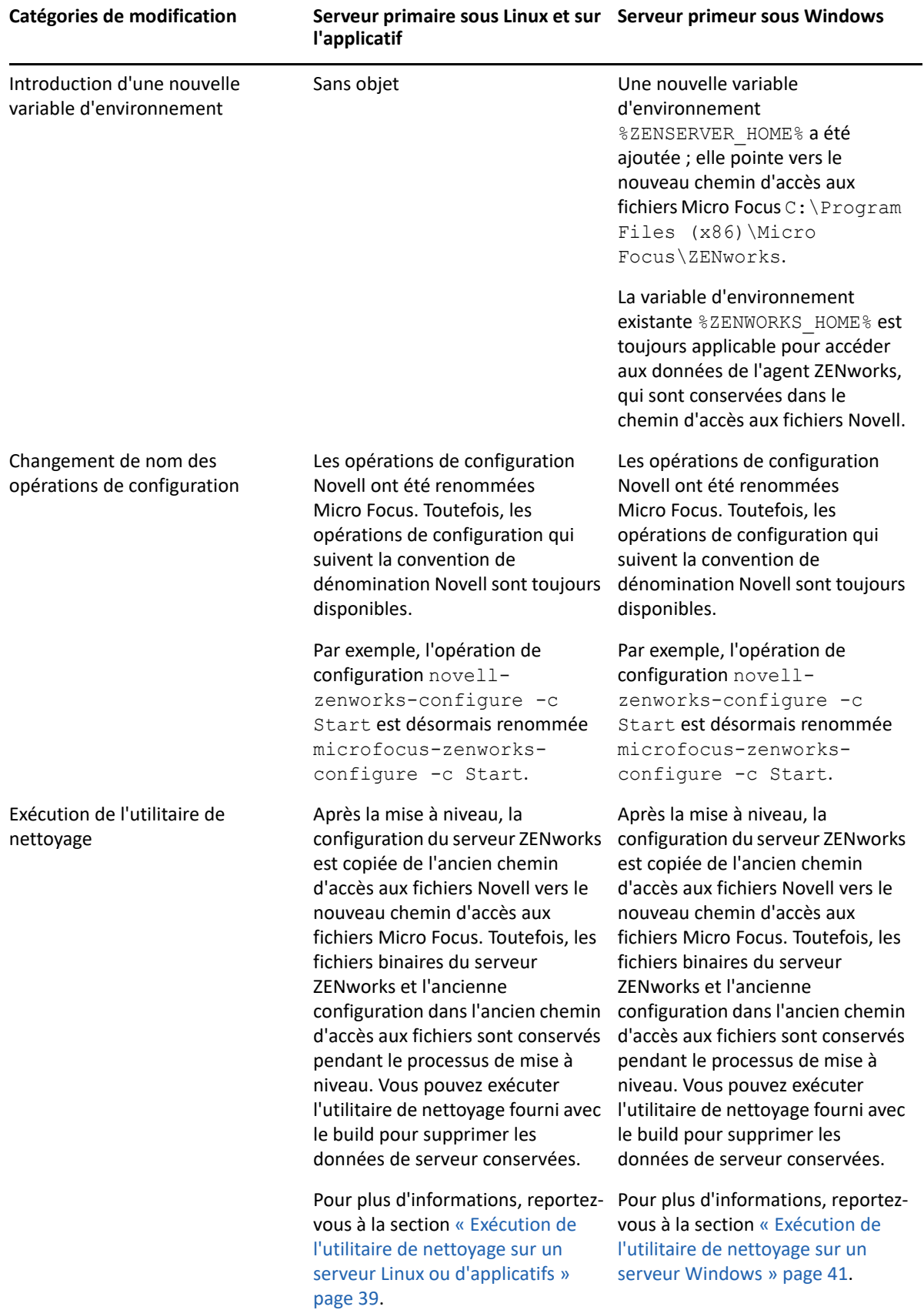

# <span id="page-12-0"></span>**Présentation du programme d'installation de la mise à niveau**

- Il met à niveau tous les composants de ZENworks 2020 Configuration Management sur les serveurs primaires, y compris Configuration Management, Asset Management, Asset Inventory, Endpoint Security Management et Patch Management.
- Il met à niveau la base de données ZENworks et la base de données Audit lors de la mise à niveau du premier serveur.
- Après avoir effectué la mise à niveau du premier serveur vers ZENworks 2020 Update 2, la mise à jour système est disponible pour mettre à niveau les versions prises en charge des serveurs satellites et périphériques gérés ZENworks vers ZENworks 2020 Update 2.

Le temps nécessaire à la mise à niveau sur le premier serveur primaire dépend de la taille des données présentes dans la base de données.

# <span id="page-12-1"></span>**Ordre de mise à niveau**

Veillez à exécuter les tâches de mise à niveau de ZENworks 2020 Update 2 dans l'ordre suivant :

**1. Mise à niveau du système d'exploitation :** si le système d'exploitation installé sur le périphérique n'est pas pris en charge par ZENworks, mettez-le à niveau vers la version la plus récente prise en charge.

Pour plus d'informations sur les systèmes d'exploitation pris en charge, reportez-vous au manuel Configuration système requise pour ZENworks 2020 Update 2.

**REMARQUE :** reportez-vous aux scénarios suivants pour obtenir des informations sur l'ordre d'exécution des mises à niveau du système d'exploitation (OS) et de ZENworks :

- Sur les serveurs Windows primaires : vous pouvez effectuer des mises à niveau directes (inplace) majeures et mineures du système d'exploitation. Les scénarios suivants clarifient l'ordre à suivre pour les mises à niveau majeures et mineures du système d'exploitation :
	- Pour effectuer une mise à niveau du système d'exploitation vers une version prise en charge par ZENworks 2020 et ZENworks 2020 Update 2, vous pouvez effectuer la mise à niveau dans n'importe quel ordre. Exemple : si vous effectuez une mise à niveau de Windows 2012 Server vers Windows 2016 Server, vous pouvez commencer par mettre à niveau le système d'exploitation ou ZENworks.
	- Pour effectuer une mise à niveau du système d'exploitation à partir d'une version qui n'est pas prise en charge par ZENworks 2020 Update 2, vous devez d'abord mettre à niveau le système d'exploitation, puis effectuer la mise à niveau vers ZENworks 2020 Update 2.
	- Pour effectuer une mise à niveau du système d'exploitation vers une version non prise en charge par ZENworks 2020, mais prise en charge par 2020 Update 2, vous devez d'abord effectuer la mise à niveau vers ZENworks 2020 Update 2, puis mettre à niveau le système d'exploitation.
- Sur les serveurs Linux primaires : vous ne pouvez pas effectuer de mise à niveau directe (in -place) majeure du système d'exploitation. Pour effectuer une mise à niveau directe majeure, vous devez remplacer le serveur primaire actuel disposant de l'ancienne version du système d'exploitation par un nouveau serveur primaire doté de la dernière version du

système d'exploitation prise en charge. Exemple : si vous effectuez une mise à niveau de SLES 12 SP4 vers SLES 15, vous devez d'abord réaliser la mise à niveau vers ZENworks 2020 Update 2, puis remplacer le serveur primaire SLES 12 SP4 par un nouveau serveur primaire SLES 15.

Toutefois, vous pouvez effectuer des mises à niveau directes mineures du système d'exploitation. Les scénarios suivants clarifient l'ordre à suivre pour les mises à niveau mineures du système d'exploitation :

- Pour effectuer une mise à niveau mineure vers une version du système d'exploitation prise en charge par ZENworks 2020 et ZENworks 2020 Update 2, vous pouvez effectuer la mise à niveau dans n'importe quel ordre. Exemple : si vous effectuez une mise à niveau de SLES 12 SP3 vers SLES 12 SP4, vous pouvez commencer par mettre à niveau le système d'exploitation ou ZENworks.
- Pour effectuer une mise à niveau mineure du système d'exploitation à partir d'une version de système d'exploitation qui est prise en charge par ZENworks 2020 Update 2 mais pas par ZENworks 2020, vous devez d'abord mettre à niveau le système d'exploitation, puis effectuer la mise à niveau vers ZENworks 2020 Update 2. Exemple : si vous effectuez une mise à niveau de SLES 12 vers SLES 12 SP4, vous devez d'abord mettre à niveau le système d'exploitation vers SLES 12 SP4, puis effectuer la mise à niveau vers ZENworks 2020 Update 2.
- Pour effectuer une mise à niveau mineure du système d'exploitation à partir d'une version de système d'exploitation prise en charge par ZENworks 2020 Update 2, mais non prise en charge par ZENworks 2020, vous devez d'abord effectuer la mise à niveau vers ZENworks 2020 Update 2, puis mettre à niveau le système d'exploitation. Exemple : si vous effectuez une mise à niveau de SLES 12 SP4 vers SLES 12 SP5, vous devez d'abord effectuer une mise à niveau vers ZENworks 2020 Update 2, puis mettre à niveau le système d'exploitation vers SLES 12 SP5.

**IMPORTANT :** avant d'effectuer la mise à niveau, veillez à sauvegarder le serveur et l'autorité de certification concernés.

**2. Mise à niveau de ZENworks :** mettez à niveau ZENworks vers la version la plus récente.

L'ordre dans lequel les serveurs primaires doivent être mis à niveau dans la zone est le suivant :

- a. (Conditionnel) Si vous avez déjà effectué la migration vers une base de données PostgreSQL intégrée, vous devez d'abord mettre à niveau le périphérique qui héberge la base de données, puis les autres serveurs primaires.
- b. (Conditionnel) Si vous avez activé Vertica dans votre zone avec une version antérieure de ZENworks, mettez à niveau d'abord les serveurs sur lesquels Vertica est activé, puis les autres serveurs primaires. Pour plus d'informations, reportez-vous à la section [Mise à](#page-62-3)  [niveau des serveurs dans une zone activée pour Vertica](#page-62-3).
- Le programme d'installation de la mise à niveau de ZENworks 2020 Update 2 peut uniquement mettre à niveau le serveur sur lequel vous l'exécutez.

**REMARQUE :** une fois le premier serveur primaire mis à niveau vers ZENworks 2020 Update 2, tous les autres serveurs doivent également être mis à niveau vers cette version.

 Lorsque vous effectuez la mise à niveau pour la première fois dans la zone de gestion, vous ne pouvez mettre à niveau qu'un seul serveur primaire. La mise à niveau des serveurs primaires suivants peut être effectuée en parallèle ou dans n'importe quel ordre.

Pendant la mise à niveau du premier serveur primaire, vous devez arrêter les services ZENworks sur tous les autres serveurs primaires. Pour la mise à niveau des serveurs primaires suivants, vous devez arrêter les services sur les serveurs qui n'ont pas été mis à niveau. Si vous n'arrêtez pas les services, la base de données risque d'être incohérente.

**REMARQUE :** les informations Schéma et Licence ne sont mises à jour que lors de la première mise à niveau du serveur primaire.

 Commencez par mettre à niveau les serveurs primaires, puis les serveurs satellites et les agents de la zone.

**IMPORTANT :** lors de la mise à niveau de serveurs primaires supplémentaires dans la zone, vérifiez que les services du serveur ZENworks s'exécutent sur le premier serveur primaire mis à niveau. Si la zone utilise la base de données PostgreSQL intégrée, le service correspondant doit être en cours d'exécution sur le premier serveur primaire mis à niveau.

 Si vous utilisez ZENworks Reporting, veillez à le reconfigurer après avoir mis à niveau la zone vers ZENworks 2020 Update 2. Pour plus d'informations, reportez-vous à la section Reconfiguring ZENworks Reporting Appliance (Reconfiguration de l'applicatif ZENworks Reporting) du manuel ZENworks Reporting Appliance Deployment and Administration Reference (Référence de déploiement et d'administration de l'applicatif ZENworks Reporting).

# <span id="page-14-0"></span>**Calibrage des besoins en mémoire sur le serveur ZENworks**

Conformément à la configuration système requise, ZENworks recommande une taille minimale de mémoire de 16 Go pour les serveurs primaires d'applicatifs et autres serveurs primaires. En fonction des exigences de taille de RAM, vous devez vous assurer que la mémoire est allouée de manière optimale pour le SGBDR (si la base de données PostgreSQL intégrée est installée), Vertica, Kafka et les services ZENworks (services ZENserver et ZENloader), afin que ces composants fonctionnent efficacement sur le serveur. ZENworks met à votre disposition une opération de configuration qui calibre automatiquement la mémoire appropriée pour ces processus.

Vous devez exécuter cette opération de configuration après la mise à niveau du serveur vers ZENworks 2020 Update 2. Toutefois, si vous prévoyez d'installer Vertica sur ce serveur, veillez à exécuter cette opération de configuration uniquement après avoir configuré Vertica. Pour plus d'informations, reportez-vous au document [Vertica Reference](https://www.novell.com/documentation/zenworks-2020/zen_vertica/data/zen_vertica.html) (Référence de Vertica).

Les scénarios dans lesquels cette opération doit être exécutée sont les suivants :

- Serveur autre que d'applicatifs, sur lequel la base de données PostgreSQL intégrée est installée
- Serveur primaire subsidiaire autre que d'applicatifs
- Serveur d'applicatifs sur lequel Kafka et Vertica sont installés
- Serveur d'applicatifs sur lequel seul Vertica est installé
- Serveur d'applicatifs sur lequel la base de données PostgreSQL intégrée et Vertica sont installés
- Serveur d'applicatifs sur lequel la base de données PostgreSQL intégrée et Kafka sont installés
- Serveur d'applicatifs sur lequel seul Kakfa est installé
- Serveur d'applicatifs sur lequel la base de données PostgreSQL intégrée, Kafka et Vertica sont installés
- Serveur primaire subsidiaire d'applicatifs

Pour exécuter cette opération de configuration :

- 1. Dans l'utilitaire de ligne de commande du serveur, exécutez la commande : microfocuszenworks-configure -c CalibrateMemoryConfigureAction.
- 2. Un message s'affiche pour informer l'utilisateur que les services ZENworks redémarreront automatiquement sur le serveur après l'exécution de l'opération Configurer. Si vous souhaitez procéder au calibrage de la mémoire, appuyez sur Entrée pour sélectionner la valeur par défaut 1 ou bien entrez la valeur 2.
- 3. (Conditionnel) Sur un serveur d'applicatifs, une invite vous demande si vous souhaitez installer Vertica et Kafka sur le serveur. Si vous prévoyez de le faire, veillez à exécuter cette opération seulement après avoir configuré Vertica sur le serveur. Pour quitter l'opération, entrez la valeur 2.

Si vous ne souhaitez pas installer Vertica et Kafka sur le serveur et que vous voulez procéder au calibrage de la mémoire, entrez la valeur 1.

Les valeurs configurées récemment pour chaque composant sont affichées. Si vous souhaitez afficher les valeurs configurées ultérieurement, exécutez l'opération de configuration suivante : microfocus-zenworks-configure -c DisplayMemoryConfigureAction.

# <span id="page-16-0"></span>2 <sup>2</sup>**Mise à niveau des serveurs Linux et Windows primaires vers ZENworks 2020 Update 2**

<span id="page-16-3"></span>Cette section fournit des informations sur la mise à niveau de vos serveurs Linux ou Windows primaires vers ZENworks 2020 Update 2. Pour migrer votre serveur d'applicatifs, reportez-vous à la section [Migration de l'applicatif.](#page-52-2)

# <span id="page-16-1"></span>**Conditions préalables**

La première fois que vous mettez à niveau un serveur primaire vers ZENworks 2020 Update 2 dans la zone de gestion, vous devez réaliser les tâches suivantes avant d'exécuter la mise à niveau.

### <span id="page-16-2"></span>**Pour les serveurs Linux**

- **Docker est installé :** Docker v19.x ou version ultérieure doit être installé sur le serveur primaire que vous êtes sur le point de mettre à niveau. Pour plus d'informations sur l'installation de Docker, reportez-vous à la section [Installation de Docker](#page-19-0).
	- Assurez-vous que le service Docker est activé à tout moment.
		- 1. Pour vérifier l'état du service Docker, exécutez la commande suivante :

\$ sudo systemctl status docker.service

- 2. Pour activer le service, exécutez la commande suivante :
	- \$ sudo systemctl enable docker.service
- Assurez-vous que le service Docker a démarré. Pour démarrer le service, exécutez la commande suivante :
	- \$ sudo systemctl start docker.service
- **Docker Compose est installé :** Docker Compose v1.25.x ou version ultérieure doit être installé sur le serveur primaire que vous êtes sur le point de mettre à niveau. Pour connaître la dernière version de Docker Compose, consultez l'adresse [https://github.com/docker/compose/releases.](https://github.com/docker/compose/releases) Pour plus d'informations sur l'installation de Docker Compose, reportez-vous à la section [Installation de Docker Compose](#page-20-0).
- **Le serveur DNS est configuré :** vérifiez qu'un serveur DNS a été défini sur le serveur primaire en cours de mise à niveau. En outre, le nom d'hôte de la machine locale doit pouvoir être résolu via DNS.
- **Les journaux d'hibernation sont désactivés :** sur un serveur primaire Linux, assurez-vous que c3p0, les journaux hibernate pour ZENLoader et ZENServer sont désactivés avant la mise à niveau. Pour plus d'informations, consultez le [TID 7015032](https://www.novell.com/support/kb/doc.php?id=7015032) (https://www.novell.com/support/ kb/doc.php?id=7015032).

Pour afficher les autres conditions préalables applicables à la fois à Windows et à Linux, reportezvous à la section [Pour les serveurs Linux et Windows](#page-17-1).

### <span id="page-17-0"></span>**Pour Windows Server**

 **Vérifiez la version de Windows Installer :** assurez-vous que les serveurs primaires Windows disposent de Windows Installer 4.5 ou d'une version ultérieure et que celle-ci est en cours d'exécution.

Pour afficher les autres conditions préalables applicables à la fois à Windows et à Linux, reportezvous à la section [Pour les serveurs Linux et Windows](#page-17-1).

### <span id="page-17-1"></span>**Pour les serveurs Linux et Windows**

- **ZENworks Diagnostic Center :** avant de mettre à niveau votre zone, assurez-vous d'exécuter ZDC et de vérifier l'état de santé du serveur primaire et de la zone de gestion. Pour plus d'informations, reportez-vous à la section ZENworks Diagnostic Center.
- **Vérifiez les modifications apportées au processus de mise à niveau :** assurez-vous d'avoir pris connaissance des modifications introduites dans la version ZENworks 2020 Update 2 avant de mettre à niveau les serveurs primaires. Pour plus d'informations, reportez-vous à la section [Modifications apportées au processus de mise à niveau ou de migration du serveur primaire.](#page-6-3)
- **(Conditionnel) L'espace de stockage partagé est monté au nouvel emplacement :** s'il s'agit d'un espace de stockage partagé, assurez-vous d'avoir démonté l'espace de stockage de l'ancien chemin et de l'avoir monté dans le nouveau chemin Micro Focus, à savoir /var/opt/ microfocus/zenworks/content-repo sur un serveur Linux et %ZENSERVER\_HOME%\work\content-repo sur un serveur Windows.

Le dossier content-repo dans le chemin novell ne doit pas être renommé ou supprimé par les administrateurs.

 **Vérifiez la configuration système requise :** vérifiez que le serveur primaire que vous souhaitez mettre à niveau vers ZENworks 2020 Update 2 respecte la Configuration système requise pour ZENworks 2020 Update 2.

Pour plus d'informations, reportez-vous à la section « Configuration requise pour la base de données » du *Guide d'installation du serveur ZENworks*.

**Base de données ZENworks :** sauvegardez la base de données ZENworks.

Assurez-vous également que le serveur qui héberge la base de données est en cours d'exécution avec une base de données active. Pour plus d'informations sur les conditions préalables pour les bases de données externes, reportez-vous à la section Conditions préalables pour les bases de données externes du Guide d'installation du serveur ZENworks.

- **Sauvegardez le serveur ZENworks :** sauvegardez les fichiers de configuration du serveur ZENworks primaire que vous mettez à niveau. Pour plus d'informations, reportez-vous à la section Backing Up and Restoring the ZENworks Server and Certificate Authority (Sauvegarde et restauration du serveur ZENworks et de l'autorité de certification) du manuel ZENworks Disaster Recovery Reference (Référence de reprise après sinistre de ZENworks).
- **Exécutez la mise à niveau dans un environnement de test :** le temps nécessaire à la mise à niveau sur le premier serveur primaire dépend de la taille des données présentes dans la base de données. Si la mise à niveau du premier serveur primaire se trouve sur un périphérique qui

utilise une base de données Oracle ou Microsoft SQL, exécutez-la dans un environnement de test (avec des données serveur semblables à celles de l'environnement de production). Cela a pour but de calculer le temps d'indisponibilité du serveur de production.

- **Vérifiez l'utilisation de l'UC et de la mémoire :** assurez-vous que l'UC ou la mémoire n'est pas trop sollicitée pendant la mise à niveau du premier serveur primaire.
- **Arrêtez les services ZENworks :** arrêtez tous les services ZENworks sur les serveurs primaires qui ne sont pas mis à niveau afin d'empêcher l'accès à la base de données pendant la mise à niveau. Sinon, la base de données risque d'être incohérente.
	- Pour plus d'informations sur l'arrêt des services ZENworks :
		- **Sur un serveur primaire Windows :** reportez-vous à la section « ZENworks Services on a Windows Server » (Services ZENworks sur un serveur Windows) du manuel *ZENworks Primary Server and Satellite Reference* (Référence de serveur primaire et satellite ZENworks).
		- **Sur un serveur primaire Linux : reportez-vous à la section « ZENworks Services on a** Linux Server » (Services ZENworks sur un serveur Linux) du manuel *ZENworks Primary Server and Satellite Reference* (Référence de serveur primaire et satellite ZENworks).

Lorsque vous mettez à niveau le premier serveur, la mise à jour système est disponible pour mettre à niveau les périphériques gérés et serveurs satellites ZENworks vers ZENworks 2020 Update 2.

 **Synchronisez l'heure :** assurez-vous que l'heure du serveur est synchronisée avec celle de la base de données (le décalage doit être inférieur à 2 minutes).

#### **REMARQUE :**

- En cas de décalage supérieur à 2 minutes, mais inférieur à 24 heures, un message d'avertissement s'affiche pendant la mise à niveau.
- S'il est supérieur à 24 heures, un message d'erreur s'affiche.
- **Vérifiez les ports :** veillez à ce que tous les ports fixes soient libres pendant la mise à niveau. Si les ports fixes sont bloqués, la mise à niveau ne peut pas continuer. Pour obtenir la liste des ports, reportez-vous au document [ZENworks 2020 Update 1 TCP et UDP ports](https://www.novell.com/documentation/zenworks-2020-update-1/zen_ports/data/zen_ports.html) (Ports TCP et UDP de ZENworks 2020 Update 1).

Si vous avez obtenu le logiciel de mise à niveau ZENworks en tant que téléchargement d'une image ISO, utilisez l'une des options suivantes pour créer le DVD de mise à niveau :

- [Utilisation de Windows pour créer un DVD d'installation de ZENworks à partir d'une image ISO](#page-21-0)
- [Utilisation de Linux pour créer un DVD d'installation de ZENworks à partir d'une image ISO](#page-21-1)

**IMPORTANT :** n'extrayez pas l'image ISO et ne l'utilisez pas pour la mise à niveau de ZENworks.

### <span id="page-19-0"></span>**Installation de Docker**

La procédure détaillée dans cette section vous permettra de télécharger la dernière version de Docker.

- **1** Après l'enregistrement auprès du Suse Customer Center, générez une clé d'enregistrement pour la version du système d'exploitation de votre serveur primaire et enregistrez le périphérique auprès du [Suse Customer Center.](https://scc.suse.com/login)
- **2** Démarrez YaST.
- **3** Dans la fenêtre Paramètres administrateur, sélectionnez **Logiciels** > **Dépôts de logiciels**.
- **4** Cliquez sur **Ajouter** pour ouvrir la boîte de dialogue **Produit complémentaire**.
- **5** Sélectionnez **Extensions and Modules from the Registration Server...** (Extensions et modules du serveur d'enregistrement). Cliquez sur **Suivant**.
- **6** Dans la liste **Extensions et modules disponibles**, en fonction de la version de la plate-forme, sélectionnez l'un des modules de conteneur suivants, cliquez sur **Suivant**, puis sur **Terminer** pour fermer l'assistant. Les modules et leurs espaces de stockage sont ajoutés à votre système.
	- **SLES 12 SP3, SLES 12 SP4, SLES 12 SP5 : Containers Module 12 x86\_64**
	- **SLES 15 : Containers Module 15 x86\_64**
	- **SLES 15 SP1 : Containers Module 15 SP1 x86\_64**
- **7** Sur le terminal Linux, exécutez la commande suivante pour installer le paquetage Docker :

```
$ sudo zypper install docker
```
**REMARQUE :** si la commande zypper install docker ne parvient pas à installer docker, exécutez la commande suivante pour vérifier si le module de conteneur a été ajouté à l'espace de stockage :

\$ sudo zypper ls

Si le module de conteneur n'a pas été ajouté, exécutez la commande suivante pour ajouter le module de conteneur :

#### **Pour SLES 12 SP3, SLES 12 SP4, SLES 12 SP5** :

\$ sudo SUSEConnect -p sle-module-containers/12/x86\_64

#### **Pour SLES 15** :

\$ sudo SUSEConnect -p sle-module-containers/15/x86\_64

#### **Pour SLES 15 SP1** :

\$ sudo SUSEConnect -p sle-module-containers/15.1/x86\_64

- **8** Exécutez la commande suivante pour activer les services Docker :
	- \$ sudo systemctl enable docker.service
- **9** Exécutez la commande suivante pour démarrer le service Docker :
	- \$ sudo systemctl start docker.service
- **10** Exécutez la commande suivante pour tester si Docker a été installé correctement :

```
$ docker run hello-world
```
Si le message Hello from Docker! s'affiche, cela indique que Docker a bien été installé.

**REMARQUE :** après avoir installé Docker, si vous souhaitez mettre à niveau la version de Docker, veillez à redémarrer les services du serveur ZENworks après la mise à niveau.

### <span id="page-20-0"></span>**Installation de Docker Compose**

Avant d'installer Docker Compose, vérifiez que vous avez déjà installé le moteur Docker comme expliqué dans la section précédente.

**1** Sur le terminal Linux, exécutez la commande suivante pour télécharger la dernière version de Docker Compose, dans ce cas, Docker Compose version 1.28.2 :

```
$ sudo curl -L "https://github.com/docker/compose/releases/download/
1.28.2/docker-compose-$(uname -s)-$(uname -m)" -o /usr/local/bin/
docker-compose
```
**REMARQUE :** si le serveur ne dispose pas d'un accès Internet et communique via un serveur proxy, reportez-vous à la page de manuel curl pour configurer curl afin d'utiliser le proxy.

**2** Exécutez la commande suivante pour appliquer des autorisations d'exécutable au fichier binaire :

```
$ sudo chmod +x /usr/local/bin/docker-compose
```
**REMARQUE :** si la commande docker-compose échoue après l'installation, vérifiez le chemin. Vous pouvez également créer un lien symbolique vers /usr/bin ou vers tout autre répertoire de votre chemin.

Exemple :

```
$ sudo ln -s /usr/local/bin/docker-compose /usr/bin/docker-compose
```
- **3** Testez l'installation en exécutant la commande suivante. La version de Docker Compose s'affiche.
	- \$ docker-compose --version

**REMARQUE :** les dernières versions de Docker Compose sont publiées à l'adresse [https://](https://github.com/docker/compose/releases) [github.com/docker/compose/releases](https://github.com/docker/compose/releases). Pour effectuer la mise à niveau vers la dernière version, suivez les étapes indiquées sous l'onglet **Linux** de la page [https://docs.docker.com/compose/install/.](https://docs.docker.com/compose/install/) Toutefois, avant de mettre à niveau Docker Compose vers la dernière version, veillez à arrêter les services ZENworks. Pour plus d'informations sur l'arrêt de ces services, reportez-vous à la section Stopping the ZENworks Services (Arrêt des services ZENworks).

## <span id="page-21-0"></span>**Utilisation de Windows pour créer un DVD d'installation de ZENworks à partir d'une image ISO**

- **1** Téléchargez l'image ISO de mise à niveau de ZENworks à partir du [site de téléchargement](https://download.microfocus.com/index.jsp)  [Micro Focus](https://download.microfocus.com/index.jsp) à un emplacement temporaire sur votre périphérique Windows.
- **2** Gravez l'image ISO sur un DVD.

### <span id="page-21-1"></span>**Utilisation de Linux pour créer un DVD d'installation de ZENworks à partir d'une image ISO**

- **1** Téléchargez l'image ISO de mise à niveau de ZENworks à partir du [site de téléchargement](https://download.microfocus.com/index.jsp)  [Micro Focus](https://download.microfocus.com/index.jsp) à un emplacement temporaire sur votre périphérique Linux.
- **2** Montez l'image ISO à l'aide de la commande suivante :

mount -o loop /*tempfolderpath*/*isoimagename*.iso *mountpoint*

Remplacez *tempfolderpath* par le chemin d'accès au dossier temporaire, *isoimagename* par le nom de fichier ISO ZENworks et *mountpoint* par le chemin d'accès à l'emplacement du système de fichiers où vous souhaitez monter l'image. Le chemin indiqué par *point\_montage* doit déjà exister.

Par exemple :

```
mount -o loop /zcm11/ZCM11upgr.iso /zcm11/upgrade
```
## <span id="page-21-2"></span>**Mise à niveau des serveurs primaires**

Vous pouvez effectuer la mise à niveau à l'aide d'une interface graphique (GUI) ou d'une ligne de commande (Linux seulement).

- [« Utilisation d'une interface graphique pour mettre à niveau des serveurs Linux et Windows »](#page-22-0)  [page 23](#page-22-0)
- [« Utilisation d'une ligne de commande pour mettre à niveau un serveur Linux » page 32](#page-31-0)
- [« Mise à niveau du build ZENworks 2020 Update 2 Lighthouse vers ZENworks 2020 Update 2](#page-33-0)  [FCS » page 34](#page-33-0)
- [« Exécution de ZENworks Diagnostic Center pour vérifier le schéma de base de données »](#page-34-0)  [page 35](#page-34-0)
- [« Exécution de l'utilitaire de nettoyage » page 37](#page-36-0)
- [« Configurations postérieures à la mise à niveau » page 42](#page-41-0)

**REMARQUE :** une fois la zone mise à niveau, ZooKeeper est activé sur le serveur primaire qui est mis à jour en premier. Pour plus d'informations, reportez-vous à la documentation, [Configurations](#page-41-0)  [postérieures à la mise à niveau](#page-41-0).

#### **IMPORTANT**

 N'utilisez pas la mise à jour système ZENworks pour mettre à niveau les serveurs primaires vers ZENworks 2020 Update 2.

Avant de mettre à niveau le serveur ZENworks sur un périphérique Windows, exécutez Windows Update sur le périphérique afin de vous assurer que toutes les mises à jour disponibles sont installées sur ce dernier. Désactivez ensuite Windows Update afin d'empêcher l'exécution d'autres mises à jour sur le périphérique au cours de la mise à niveau du serveur ZENworks. Windows Update peut être activé après la mise à niveau de ZENworks.

 Désactivez Linux Update afin d'empêcher l'exécution d'autres mises à jour sur le périphérique au cours de la mise à niveau du serveur ZENworks.

### <span id="page-22-0"></span>**Utilisation d'une interface graphique pour mettre à niveau des serveurs Linux et Windows**

Effectuez la procédure suivante sur le serveur primaire que vous souhaitez mettre à niveau vers ZENworks 2020 Update 2 si toutes les conditions préalables sont remplies :

- <span id="page-22-1"></span>**1** Pour démarrer le programme de mise à niveau de ZENworks
	- **Linux :** procédez comme suit :
		- 1. Téléchargez l'image ISO de mise à niveau de ZENworks à partir du [site de](https://sld.microfocus.com/)  [téléchargement de Micro Focus.](https://sld.microfocus.com/)
		- 2. Montez l'image ISO en exécutant la commande mount -o loop <chemin de l'image ISO avec nom> <chemin\_montage>
		- 3. Exécutez une commande cd pour accéder à l'emplacement monté et exécutez ./ setup.sh.
	- **Windows :** effectuez l'une des opérations suivantes :
		- 1. Téléchargez l'image ISO de mise à niveau de ZENworks à partir du [site de](https://sld.microfocus.com/)  [téléchargement de Micro Focus.](https://sld.microfocus.com/)
		- 2. Montez l'image ISO.
		- 3. Exécutez setup.exe.
		- 4. Ouvrez une fenêtre DOS, accédez à la racine du support d'installation de ZENworks 2020 Update 2, puis entrez la commande setup.exe.
- **2** Pour plus d'informations sur les données de mise à niveau, reportez-vous au [Tableau 2-1,](#page-23-0)  [« Informations de mise à niveau », page 24](#page-23-0) au cours de la mise à niveau.

Si vous utilisez la mise à niveau de type GUI, vous pouvez également cliquer sur le bouton **Aide** pour obtenir des informations similaires.

- **3** Sur le périphérique Windows, utilisez l'une des options suivantes :
	- Si vous avez choisi de redémarrer automatiquement (vous avez sélectionné l'option **Oui, redémarrer le système** pendant la mise à niveau, voir la section [« Redémarrage du serveur](#page-28-0)  [\(applicable uniquement pour Windows\) » page 29\)](#page-28-0), continuez avec l'[Étape 5](#page-23-1) lorsque le processus de démarrage est terminé et lorsque les services ont démarré.
	- Si vous avez opté pour un redémarrage manuel (vous avez sélectionné l'option **Non, je redémarrerai le système moi-même** pendant la mise à niveau ; voir la section [« Redémarrage du serveur \(applicable uniquement pour Windows\) » page 29](#page-28-0)), attendez que la mise à niveau soit terminée et que les services démarrent afin de vérifier cette dernière.
- **4** Après la mise à niveau, les données du serveur ZENworks sont copiées de l'ancien chemin d'accès aux fichiers Novell vers le nouveau chemin d'accès aux fichiers Micro Focus. Toutefois, les données du serveur ZENworks dans l'ancien chemin d'accès aux fichiers sont conservées pendant le processus de mise à niveau. Après avoir vérifié si la version mise à niveau du serveur ZENworks fonctionne comme prévu, vous pouvez exécuter l'utilitaire de nettoyage fourni avec le build pour supprimer les données de serveur conservées. Pour plus d'informations, reportezvous à la [Exécution de l'utilitaire de nettoyage sur un serveur Linux ou d'applicatifs.](#page-38-1)
- <span id="page-23-1"></span>**5** Pour mettre à niveau un autre serveur primaire, répétez les opérations à partir de l'[Étape 1](#page-22-1).

**IMPORTANT :** répétez cette procédure jusqu'à ce que tous les serveurs primaires de la zone de gestion aient été mis à niveau.

**REMARQUE :** si vous utilisez ZENworks Reporting, veillez à le reconfigurer après avoir mis à niveau la zone vers ZENworks 2020 Update 2. Pour plus d'informations, reportez-vous à la section Reconfiguring ZENworks Reporting Appliance (Reconfiguration de l'applicatif ZENworks Reporting) du manuel ZENworks Reporting Appliance Deployment and Administration Reference (Référence de déploiement et d'administration de l'applicatif ZENworks Reporting).

Le [Tableau 2-1 page 24](#page-23-0) contient des informations pour mettre à niveau ZENworks 2020 vers ZENworks 2020 Update 2.

| Informations de<br>mise à niveau | Explication                                                                                             |
|----------------------------------|----------------------------------------------------------------------------------------------------|
| Accord de licence                | Le programme d'installation de la mise à niveau s'arrête si vous n'acceptez pas<br>l'accord de licence. |

<span id="page-23-0"></span>*Tableau 2-1 Informations de mise à niveau*

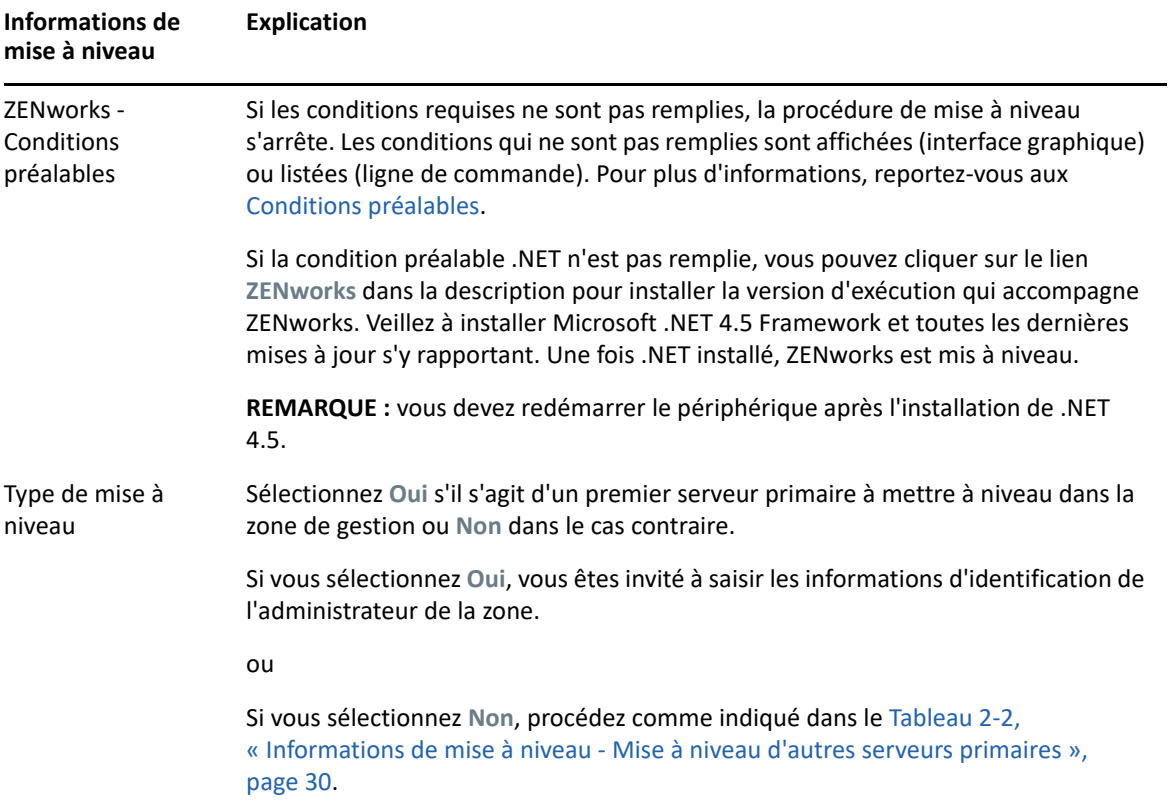

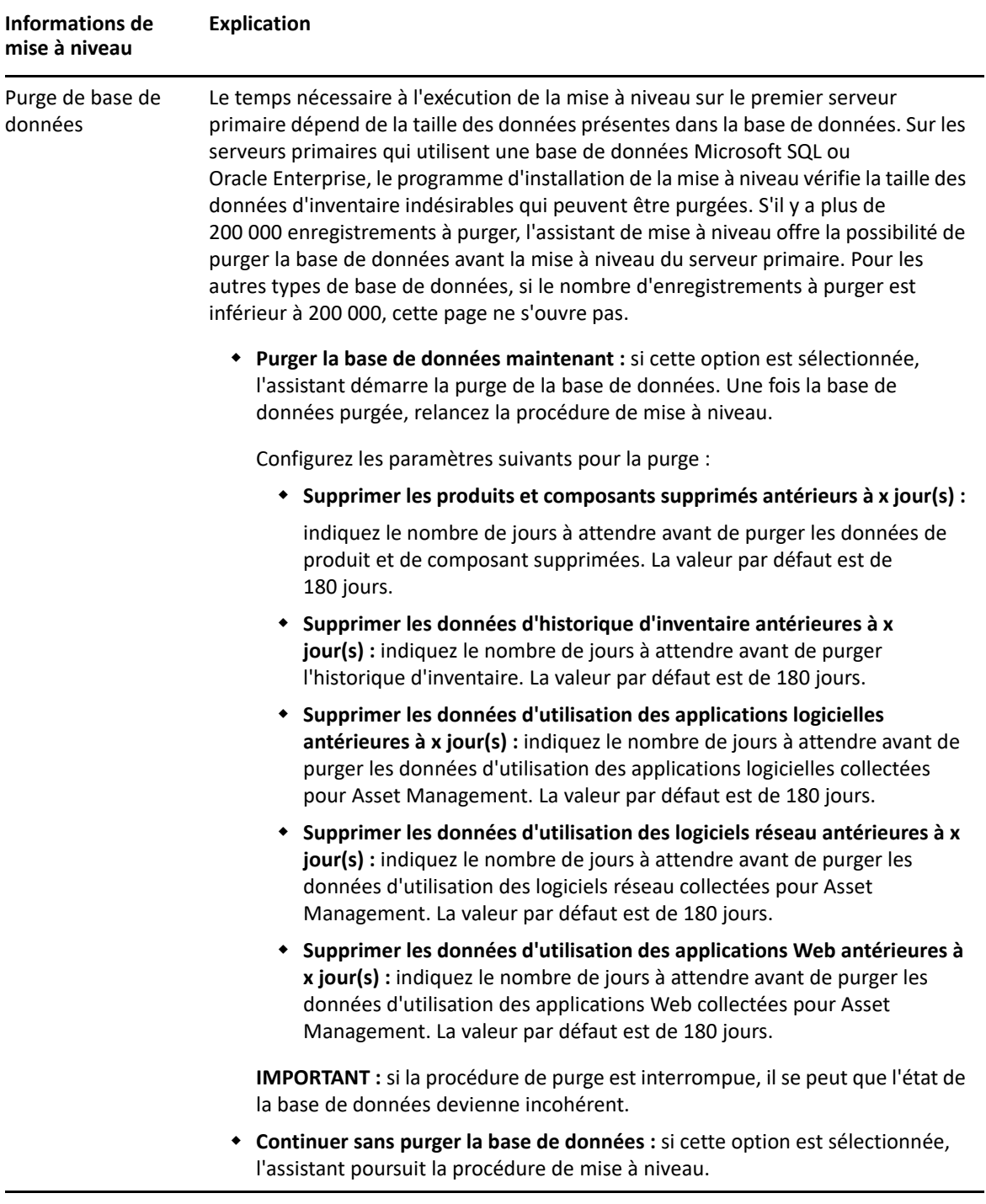

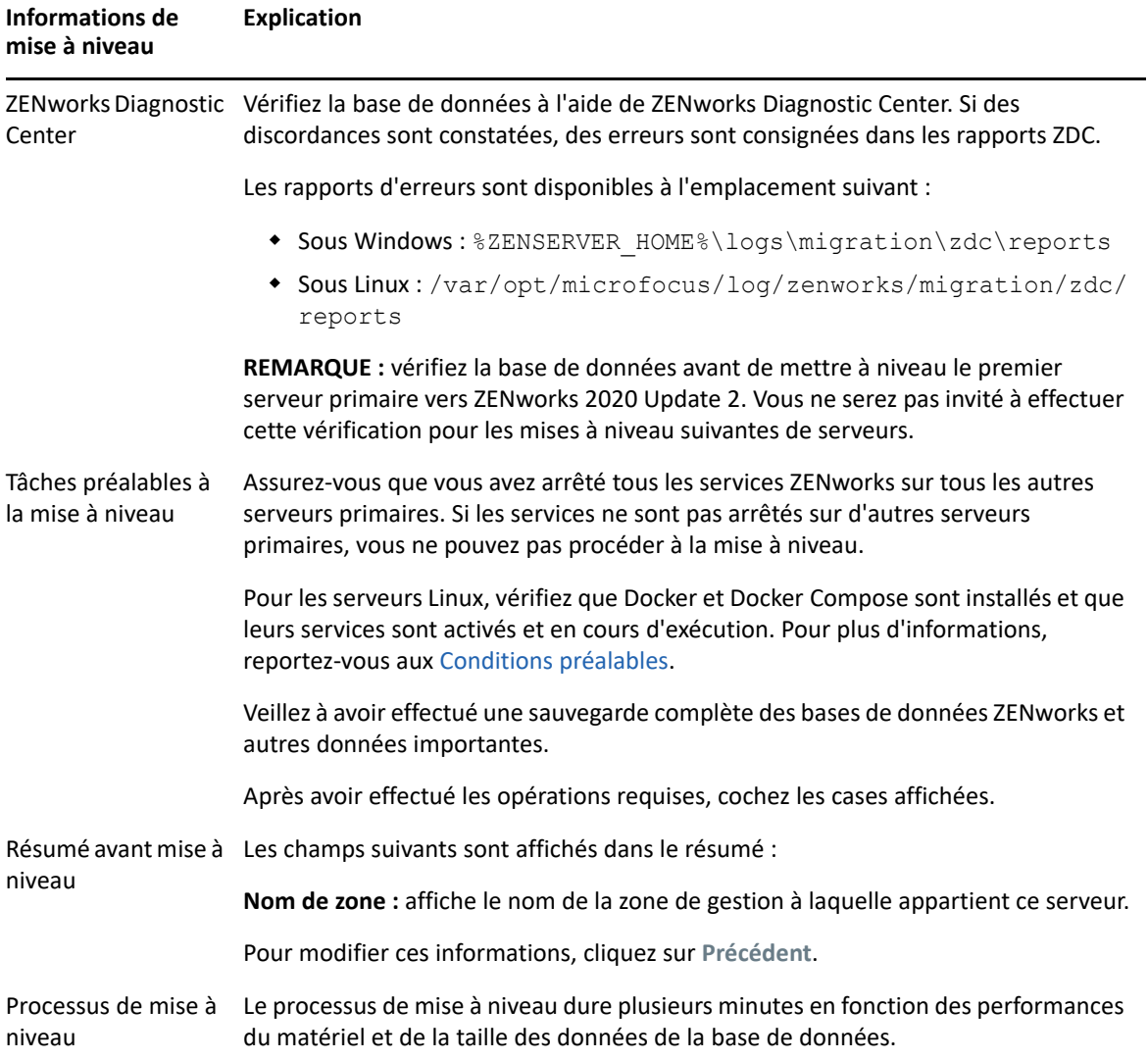

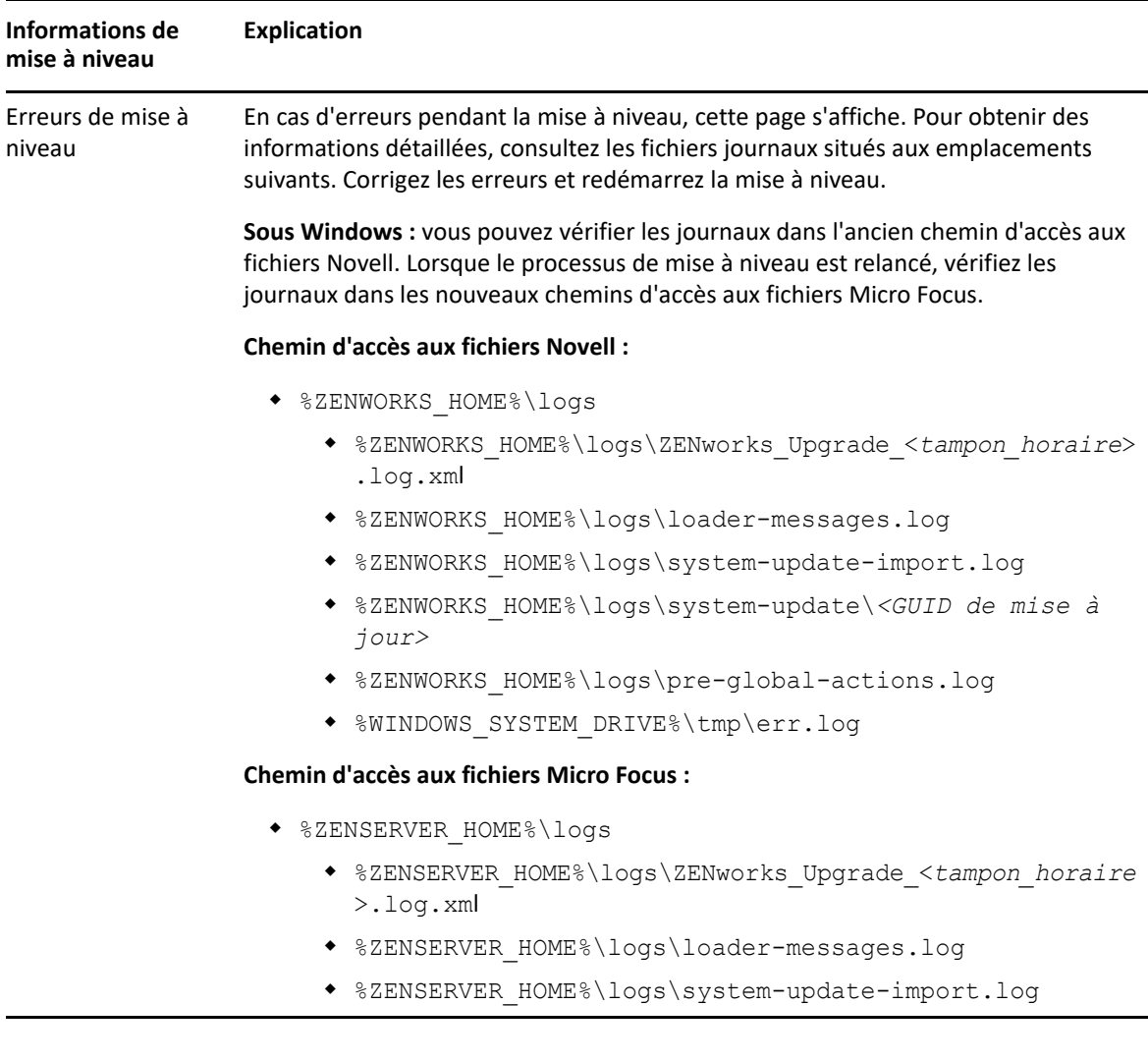

**Sous Linux :** vous pouvez vérifier les journaux dans l'ancien chemin d'accès aux fichiers Novell. Lorsque le processus de mise à niveau est relancé, vérifiez les journaux dans les nouveaux chemins d'accès aux fichiers Micro Focus.

#### **Chemin d'accès aux fichiers Novell**

- /var/opt/novell/log/zenworks
	- /var/opt/novell/log/zenworks/ ZENworks\_Upgrade\_<*tampon\_horaire*>.log.xml
	- /var/opt/novell/log/zenworks/system-update/*<GUID de mise à jour>*
	- /var/opt/novell/log/zenworks/loader-messages.log
	- /var/opt/novell/log/zenworks/system-updateimport.log
	- /var/opt/novell/log/zenworks/pre-global-actions.log
	- /tmp/err.log

#### **Chemin d'accès aux fichiers Micro Focus**

- /var/opt/microfocus/log/zenworks
	- /var/opt/microfocus/log/zenworks/ ZENworks\_Upgrade\_<*tampon\_horaire*>.log.xml

Opérations postérieures à la mise à niveau : exécutez ZENworks System Status Utility

Choisissez d'exécuter ZENworks System Status Utility pour lancer une vérification des pulsations des services ZENworks avant de fermer le programme de mise à niveau. Les résultats sont publiés dans le fichier journal de mise à niveau.

Opérations postérieures à la mise à niveau : exécutez l'utilitaire de nettoyage

Après la mise à niveau, la configuration du serveur ZENworks est copiée de l'ancien chemin d'accès aux fichiers Novell vers le nouveau chemin d'accès aux fichiers Micro Focus. Toutefois, les fichiers binaires du serveur ZENworks et l'ancienne configuration dans l'ancien chemin d'accès aux fichiers sont conservés pendant le processus de mise à niveau. Après avoir vérifié si la version mise à niveau du serveur ZENworks fonctionne comme prévu, vous pouvez exécuter l'utilitaire de nettoyage fourni avec le build pour supprimer les données de serveur conservées. Pour plus d'informations, reportez-vous à la section [Exécution de l'utilitaire de nettoyage sur](#page-38-1)  [un serveur Linux ou d'applicatifs.](#page-38-1)

<span id="page-28-0"></span>Redémarrage du serveur (applicable uniquement pour Windows)

Lorsque la mise à niveau d'un serveur primaire Windows réussit, vous pouvez choisir de redémarrer le système immédiatement ou ultérieurement :

- **Oui, redémarrer le système :** si vous sélectionnez cette option, le serveur est redémarré pour finaliser le processus de mise à niveau.
- **Non, je redémarrerai le système moi-même :** si vous sélectionnez cette option, le processus de mise à niveau est finalisé au prochain redémarrage du serveur.

**IMPORTANT :** redémarrez le serveur pour finaliser le processus de mise à niveau.

| Informations de<br>mise à niveau  | Explication                                                                                                    |
|-----------------------------------|----------------------------------------------------------------------------------------------------|
| Achèvement de la<br>mise à niveau | Les opérations sélectionnées précédemment sont effectuées, notamment :                                                        |
|                                   | • Mise à niveau de la base de données ZENworks (s'effectue lors de la mise à<br>niveau du premier serveur primaire).          |
|                                   | • Mise à niveau de tous les composants ZENworks installés sur le serveur<br>primaire.                                         |
|                                   | • Importation de la mise à jour système dans la zone afin de pouvoir mettre à<br>niveau les périphériques gérés dans la zone. |

<span id="page-29-0"></span>*Tableau 2-2 Informations de mise à niveau - Mise à niveau d'autres serveurs primaires*

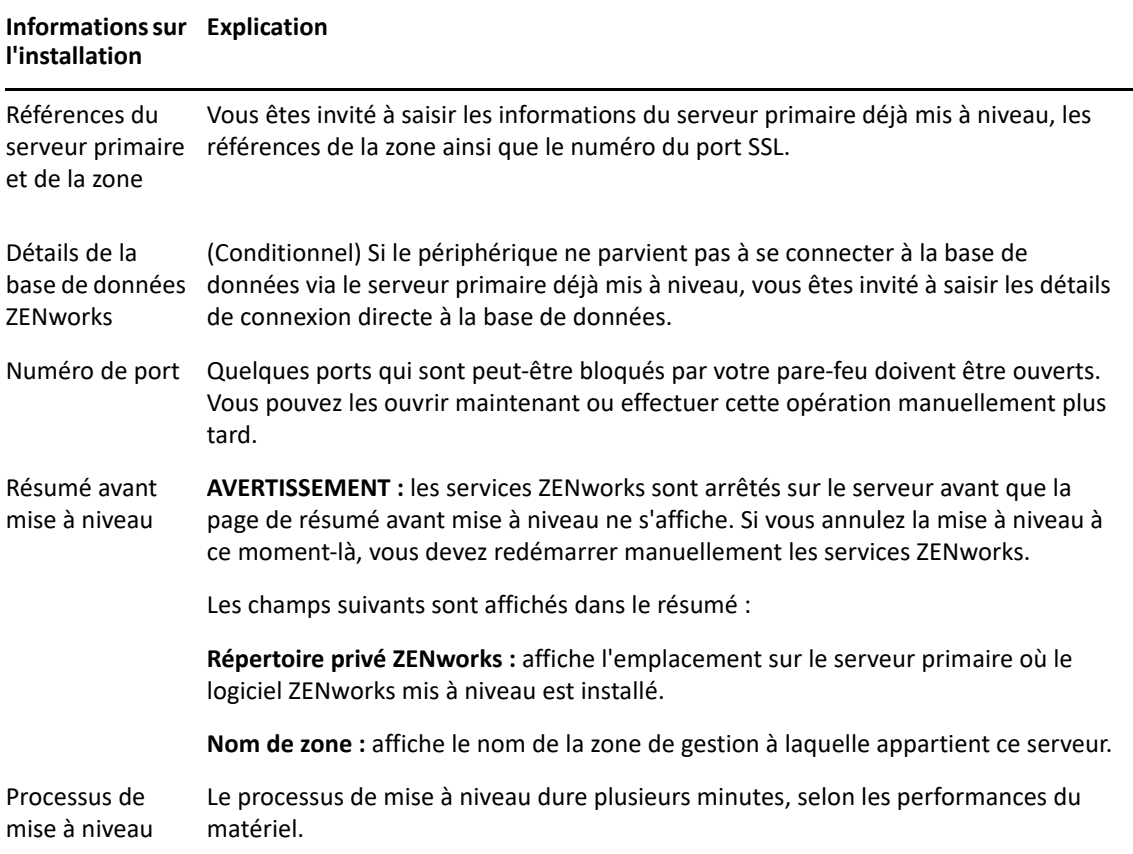

#### **Informations sur Explicationl'installation**

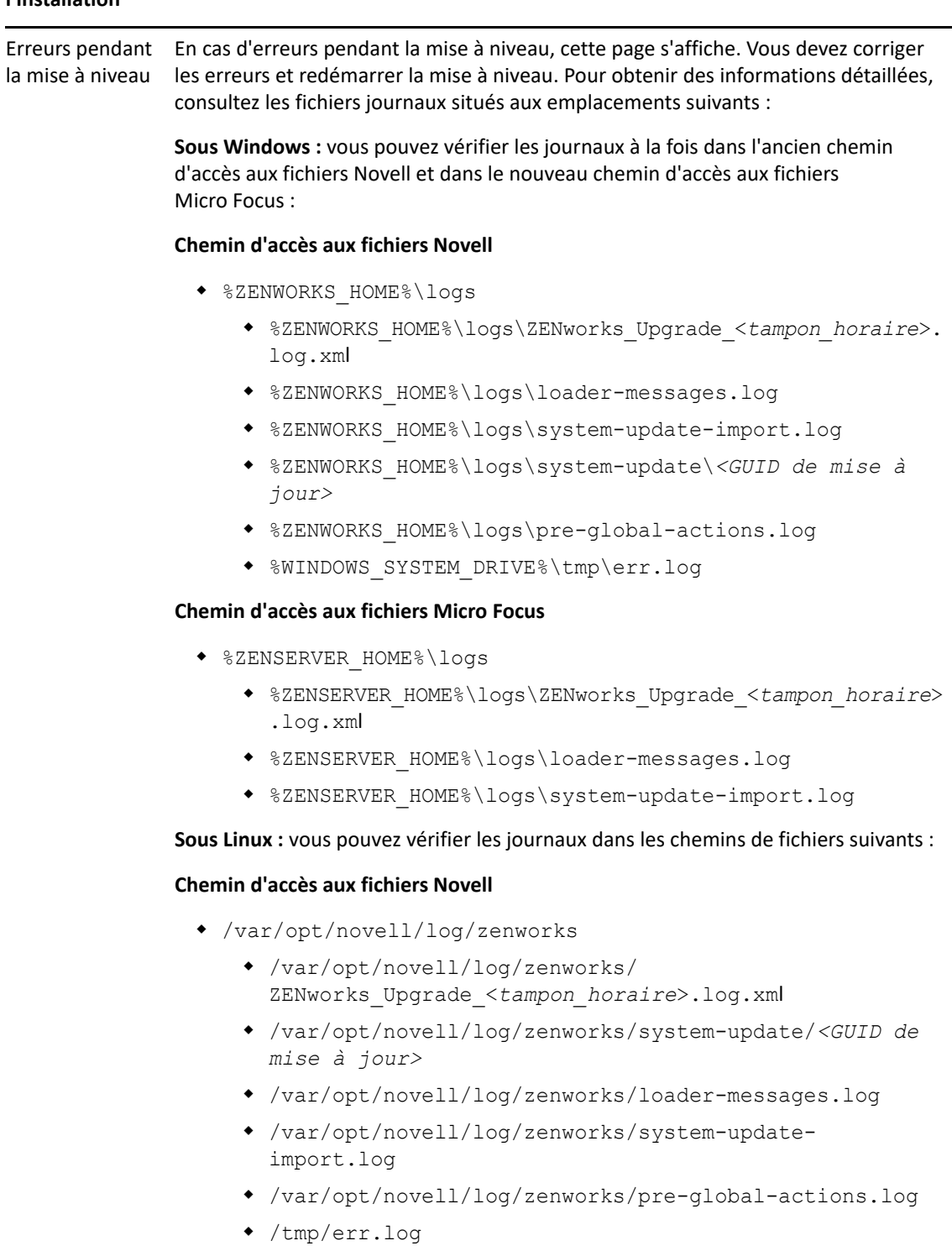

#### **Chemin d'accès aux fichiers Micro Focus**

- /var/opt/microfocus/log/zenworks
	- /var/opt/microfocus/log/zenworks/ ZENworks\_Upgrade\_<*tampon\_horaire*>.log.xml

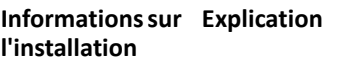

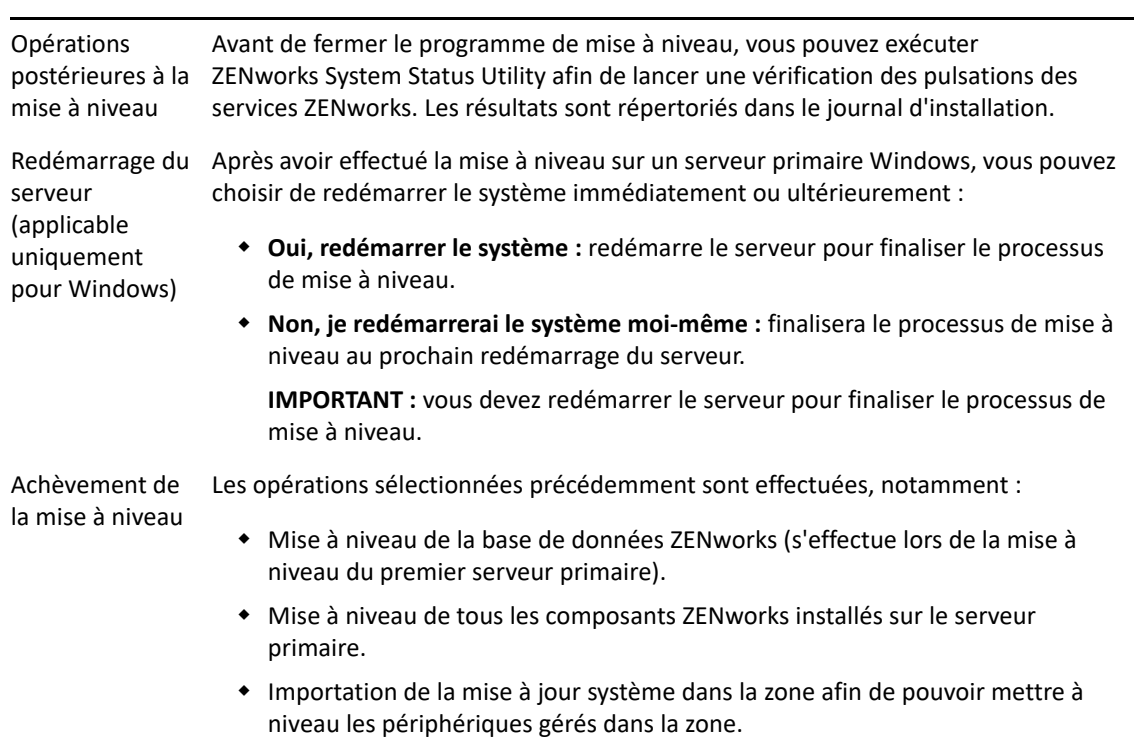

## <span id="page-31-0"></span>**Utilisation d'une ligne de commande pour mettre à niveau un serveur Linux**

Effectuez la procédure suivante sur le serveur primaire que vous souhaitez mettre à niveau de ZENworks 2020 vers ZENworks 2020 Update 2 :

- **1** Vérifiez que les conditions préalables à la mise à niveau sont remplies.
- <span id="page-31-1"></span>**2** Démarrez le programme de mise à niveau ZENworks, ouvrez un terminal Linux, recherchez la racine du support de mise à niveau, puis saisissez la commande suivante :

```
./setup.sh --console
```
ou

```
./setup.sh -e
```
- **3** Sélectionnez la langue. L'anglais est la langue par défaut. Sélectionnez le numéro correspondant à votre langue pour continuer et appuyez ensuite sur **Entrée** pour continuer.
- **4** Lisez l'introduction, puis appuyez sur **Entrée** pour continuer.

**SUGGESTION :** vous pouvez taper back et appuyer sur **Entrée** pour revenir sur une option d'installation déjà sélectionnée et effectuer des modifications. Tapez quit pour quitter l'Assistant.

- **5** Pour accepter l'accord de licence utilisateur final, tapez 1 et appuyez ensuite sur **Entrée**.
- **6** Pour accepter l'accord de licence, tapez 1 et appuyez ensuite sur **Entrée**.

À défaut, l'assistant de mise à niveau se ferme.

- **7** La page de vérification des conditions préalables s'affiche. Si des messages d'avertissement ou d'erreur sont affichés, corrigez les erreurs et appuyez ensuite sur **Entrée** pour continuer.
- **8** Tapez **1** s'il s'agit du premier serveur primaire à mettre à niveau ; dans le cas contraire, tapez 2 et appuyez ensuite sur la touche **Entrée**.
- **9** (Conditionnel) Si vous avez tapé 1 à la page précédente, vous êtes invité à saisir les références de l'administrateur de la zone. Indiquez les informations, appuyez ensuite sur **Entrée** et passez à l'[Étape 11.](#page-32-0)
- **10** (Conditionnel) Si vous avez tapé 2 à la page précédente, vous êtes invité à saisir les détails du serveur primaire mis à niveau et les références de l'administrateur de la zone. Indiquez les informations requises, puis appuyez sur **Entrée**.
- <span id="page-32-0"></span>**11** À la fin de la ligne **Saisissez le nom de l'administrateur de zone**, appuyez sur **Entrée** pour accepter l'option par défaut (Administrator) ou indiquez le nom d'un administrateur, puis appuyez sur **Entrée**.
- **12** Indiquez le mot de passe de l'administrateur et appuyez ensuite sur **Entrée**.
- **13** Sur la page Octroi de licences ZENworks, vous avez la possibilité de modifier le type d'octroi de licences ZENworks. Spécifiez la licence ZENworks 2020 Update 2, puis cliquez sur Suivant.
- **14** Arrêtez les services ZENworks sur tous les autres serveurs primaires, puis appuyez sur **Entrée** pour arrêter les services sur le serveur local.

Avant la mise à niveau, vous devez arrêter les services sur tous les autres serveurs primaires de la zone de gestion. Si les services ne sont pas arrêtés sur d'autres serveurs primaires, vous ne pourrez pas procéder à la mise à niveau.

Aucun service ZENworks ne peut être en cours d'exécution pendant la mise à niveau si ce n'est le service de base de données.

**15** Lisez le résumé avant mise à niveau, puis appuyez sur **Entrée** pour continuer.

Si vous mettez à niveau les autres serveurs primaires de la zone de gestion, la mise à niveau démarre lorsque vous appuyez sur **Entrée** à cette étape.

**16** Lorsque **Mise à niveau terminée** s'affiche, appuyez sur **Entrée** pour continuer.

Si des erreurs sont affichées, consultez les journaux d'installation dans le fichier  $/\text{var}/\text{opt}$ novell/log/zenworks ou /var/opt/novell/log/zenworks/systemupdate/<*GUID de mise à jour*>.

Si, lors de la réexécution du processus de mise à niveau, des erreurs s'affichent, vous pouvez également vérifier les journaux dans le chemin d'accès Micro Focus. Par exemple : /var/opt/ microfocus/log/zenworks

- **17** Procédez de l'une des manières suivantes pour vérifier que ZENworks 2020 Update 2 est en cours d'exécution :
	- **Vérifiez les services Linux en utilisant les commandes de service spécifiques**

Pour des serveurs SLES 12 ou version ultérieure, exécutez les commandes suivantes :

systemctl status microfocus-zenserver.service

systemctl status microfocus-zenloade.service

Si les services ne sont pas en cours d'exécution, exécutez les commandes suivantes pour démarrer les services ZENworks :

sysytemctl start microfocus-zenserver.service

sysytemctl start microfocus-zenloader.service

 **Vérifiez les services Linux en utilisant la commande de configuration**  Sur le serveur, exécutez les commandes suivantes :

microfocus-zenworks-configure -c SystemStatus

Les services ZENworks et leur état sont répertoriés.

Pour démarrer les services, exécutez la commande suivante :

microfocus-zenworks-configure -c Start

**Exécutez le centre de contrôle ZENworks** 

Utilisez l'URL suivante pour ouvrir le centre de contrôle ZENworks dans un navigateur Web sur n'importe quel périphérique de votre réseau :

https://*<nom DNS du serveur primaire>/zenworks*

ou

https://*<adresse IP du serveur primaire>/zenworks*

**18** Pour mettre à niveau un autre serveur primaire, répétez les opérations à partir de l'[Étape 2](#page-31-1).

Pour plus d'informations sur les tâches consécutives à la mise à niveau, reportez-vous à la section « Exécution des opérations postérieures à l'installation » du *Guide d'installation du serveur ZENworks*.

**REMARQUE :** si vous utilisez ZENworks Reporting, veillez à le reconfigurer après avoir mis à niveau la zone vers ZENworks 2020 Update 2. Pour plus d'informations, reportez-vous à la section Reconfiguring ZENworks Reporting Appliance (Reconfiguration de l'applicatif ZENworks Reporting) du manuel ZENworks Reporting Appliance Deployment and Administration Reference (Référence de déploiement et d'administration de l'applicatif ZENworks Reporting).

## <span id="page-33-0"></span>**Mise à niveau du build ZENworks 2020 Update 2 Lighthouse vers ZENworks 2020 Update 2 FCS**

Si vous avez déployé le build Lighthouse de ZENworks 2020 Update 2 et avez l'intention de mettre à niveau la zone vers ZENworks 2020 Update 2 FCS, procédez comme suit :

### **Sous Linux/Sur l'applicatif**

**Sur l'applicatif :** si vous avez déployé le build ZENworks 2020 Update 2 Lighthouse Appliance sous Microsoft Hyper-V, XEN sous SLES ou Citrix XenServer, et que vous souhaitez effectuer une mise à jour vers le build FCS de ZENworks 2020 Update 2, contactez le support client Micro Focus, puis procédez comme suit.

- **1** Créez un répertoire temporaire (mntdir) dans le répertoire /var/tmp ou /var/opt/ microfocus/zenworks/tmp.
- **2** Montez l'image ISO dans le répertoire temporaire créé.
- **3** Après avoir monté l'image ISO, veillez à redémarrer le service ZENloader.

**4** Accédez au répertoire de montage (mntdir).

Exemple :

- $\bullet$  Si vous avez monté l'image à l'emplacement /var/tmp, accédez à /var/tmp/mntdir.
- $\bullet$  Si vous avez monté l'image à l'emplacement /var/opt/microfocus/zenworks/, accédez à /var/opt/microfocus/zenworks/mntdir.
- **5** Exécutez la commande zman sui Common.

Lorsque vous y êtes invité, spécifiez les informations d'identification de l'administrateur. Le système vous demande alors d'entrer le mot de passe root.

La mise à jour système est importée dans la zone. Pour effectuer le suivi de l'état dans ZCC, accédez à Configuration > Mises à jour système.

Pour en savoir plus sur les étapes de déploiement des mises à jour, reportez-vous à la section Deploying Updates (Déploiement des mises à jour) du manuel ZENworks System Updates Reference (Référence des mises à jour système ZENworks).

### **Sous Windows**

- **1** Montez l'image ISO de ZENworks 2020 Update 2.
- **2** Après avoir monté l'image ISO, redémarrez le service ZENloader.
- **3** Ouvrez l'invite de commande et accédez à <emplacement\_montage>.
- **4** Exécutez la commande zman sui Common.

Lorsque vous y êtes invité, spécifiez les informations d'identification de l'administrateur.

La mise à jour système est importée dans la zone. Pour effectuer le suivi de l'état dans ZCC, accédez à Configuration > Mises à jour système.

Pour en savoir plus sur les étapes de déploiement des mises à jour, reportez-vous à la section Deploying Updates (Déploiement des mises à jour) du manuel ZENworks System Updates Reference (Référence des mises à jour système ZENworks).

## <span id="page-34-0"></span>**Exécution de ZENworks Diagnostic Center pour vérifier le schéma de base de données**

La première fois que vous mettez à niveau un serveur primaire vers ZENworks 2020 Update 2, vous devez vérifier le schéma de base de données. N'effectuez pas cette procédure pour les mises à niveau suivantes de serveurs.

- [« Vérification d'un schéma de base de données intégrée » page 35](#page-34-1)
- [« Vérification d'un schéma de base de données externe » page 36](#page-35-0)

### <span id="page-34-1"></span>**Vérification d'un schéma de base de données intégrée**

- **1** À l'invite de la console du serveur primaire, exécutez les commandes suivantes :
	- **Sous Windows**

```
cd to MEDIA ROOT\Common\tools\zdc
zdc_verifyDB.bat
```
#### **Sous Linux**

cd to CHEMIN\_SUPPORT/Common/tools/zdc

./zdc\_verifyDB

ZENworks Diagnostic Center exécute les tests de diagnostic et génère les résultats au format HTML. Sur un serveur Windows primaire, les rapports sont stockés à l'emplacement suivant : %ZENSERVER\_HOME%\logs\zdcreports\%SESSION%

/var/opt/microfocus/log/zenworks/zdcreports

Sur un serveur primaire Linux, les rapports sont stockés à l'emplacement suivant :

/var/opt/microfocus/log/zenworks/zdcreports

Pour afficher les rapports, ouvrez le fichier index.html situé dans le répertoire report.

Le journal complet des tests de diagnostic est stocké aux emplacements suivants :

Sous Windows :

```
%ZENSERVER_HOME%\logs\zdcreports\zdc_zen11_verify_%SESSION%.log
Sous Linux : /var/opt/microfocus/log/zenworks/zdcreports
```
### <span id="page-35-0"></span>**Vérification d'un schéma de base de données externe**

Procédez comme suit pour vérifier un schéma de base de données externe tel qu'un schéma de base de données Oracle, Microsoft SQL ou PostgreSQL externe :

- **1** À l'invite de la console du serveur primaire, exécutez les commandes suivantes :
	- **Sous Windows**

cd to CHEMIN\_SUPPORT/Common/tools/zdc zdc verifyDB.bat -d check

**Sous Linux** 

cd to CHEMIN\_SUPPORT/Common/tools/zdc ./zdc\_verifyDB -d check

**REMARQUE :** le paramètre -d check ne doit être utilisé que dans le cadre d'une migration de la base de données d'un périphérique vers un autre. N'utilisez pas le paramètre -d check si la base de données est mise à niveau sur le même périphérique.

- **2** Spécifiez le type de la base de données. Entrez le chiffre correspondant au type de la base de données :
	- (1) PostgreSQL
	- $\bullet$  (2) MS-SQL
	- (3) Oracle
- **3** Indiquez les détails appropriés en fonction de la base de données sélectionnée (Microsoft SQL, PostgreSQL ou Oracle).
**REMARQUE :** si vous utilisez une base de données Microsoft SQL, vous devez saisir le nom d'utilisateur dans un format correspondant au type d'authentification choisi :

- Authentification Windows : *<nom>*@*<domaine>*
- Authentification SQL Server : *<nom>*
- **4** (Conditionnel) S'il s'agit d'une base de données PostgreSQL distante, saisissez le nom du moteur de base de données.

ZENworks Diagnostic Center exécute les tests de diagnostic et génère les résultats au format HTML. Sur un serveur Windows primaire, les rapports sont stockés à l'emplacement suivant : %ZENSERVER\_HOME%\logs\zdcreports\%SESSION%

Sur un serveur primaire Linux, les rapports sont stockés à l'emplacement suivant :

/var/opt/microfocus/log/zenworks/zdcreports

Pour afficher les rapports, ouvrez le fichier index.html situé dans le répertoire report.

Le journal complet des tests de diagnostic est stocké aux emplacements suivants :

Sous Windows :

<span id="page-36-1"></span>%ZENSERVER\_HOME%\logs\zdcreports\zdc\_zen11\_verify\_%SESSION%.log Sous Linux : /var/opt/microfocus/log/zenworks/zdcreports

### **Exécution de l'utilitaire de nettoyage**

Après la mise à niveau, la configuration du serveur ZENworks est copiée de l'ancien chemin d'accès aux fichiers Novell vers le nouveau chemin d'accès aux fichiers Micro Focus. Toutefois, les fichiers binaires du serveur ZENworks et l'ancienne configuration dans l'ancien chemin d'accès aux fichiers sont conservés pendant le processus de mise à niveau. Après avoir vérifié si la version mise à niveau du serveur ZENworks fonctionne comme prévu, vous pouvez exécuter l'utilitaire de nettoyage fourni avec le build pour supprimer les données de serveur conservées. Les sujets abordés dans cette section sont les suivants :

- [« Affichage des services renommés et des emplacements de fichiers sur un serveur Linux ou](#page-36-0)  [d'applicatifs » page 37](#page-36-0)
- [« Exécution de l'utilitaire de nettoyage sur un serveur Linux ou d'applicatifs » page 39](#page-38-0)
- [« Affichage des services renommés et des emplacements de fichiers sur un serveur Windows »](#page-39-0)  [page 40](#page-39-0)
- [« Exécution de l'utilitaire de nettoyage sur un serveur Windows » page 41](#page-40-0)

#### <span id="page-36-0"></span>**Affichage des services renommés et des emplacements de fichiers sur un serveur Linux ou d'applicatifs**

Après une mise à niveau réussie, vous pouvez désormais afficher les modifications apportées à cette version :

- [« Nouveau chemin d'accès aux fichiers pour les données du serveur ZENworks » page 38](#page-37-0)
- [« Opérations de configuration renommées » page 38](#page-37-1)
- [« Services renommés » page 38](#page-37-2)

#### <span id="page-37-0"></span>**Nouveau chemin d'accès aux fichiers pour les données du serveur ZENworks**

Exemple :

 **Fichiers journaux :** les fichiers journaux sont désormais disponibles dans le nouveau chemin d'accès Micro Focus (/var/opt/microfocus/log/zenworks).

Les fichiers journaux de l'ancien chemin Novell (/var/opt/novell/log/zenworks) sont également conservés. Ces fichiers ne sont pas supprimés même après l'exécution de l'utilitaire de nettoyage.

**REMARQUE :** tous les nouveaux fichiers journaux associés au serveur qui sont générés après la mise à niveau sont disponibles uniquement dans le nouveau chemin d'accès aux fichiers Micro Focus, et non dans l'ancien chemin d'accès aux fichiers Novell.

 **Fichiers de configuration :** les fichiers de configuration du serveur ZENworks uniquement sont désormais disponibles dans le nouveau chemin Micro Focus (/etc/opt/microfocus/ zenworks).

Les fichiers de configuration servant à la fois pour le serveur et l'agent sont également conservés dans l'ancien chemin Novell (/etc/opt/novell/zenworks). Lorsque vous exécutez l'utilitaire de nettoyage, les fichiers de configuration associés au serveur ZENworks sont supprimés de l'ancien chemin. Toutefois, les fichiers associés à l'agent ZENworks sont conservés dans l'ancien chemin.

 **Bibliothèques :** les bibliothèques du serveur ZENworks uniquement sont désormais disponibles dans le nouveau chemin Micro Focus (/opt/microfocus/zenworks).

Les bibliothèques servant à la fois pour le serveur et l'agent sont également conservées dans l'ancien chemin Novell (/opt/novell/zenworks). Lorsque vous exécutez l'utilitaire de nettoyage, les bibliothèques associées au serveur ZENworks sont supprimées de l'ancien chemin.

#### <span id="page-37-1"></span>**Opérations de configuration renommées**

Les opérations de configuration Novell ont été renommées Micro Focus. Par exemple, l'opération de configuration novell-zenworks-configure -c CalibrateMemoryConfigureAction est désormais renommée microfocus-zenworks-configure -c

CalibrateMemoryConfigureAction. Les opérations de configuration qui suivent la convention de dénomination Novell sont désormais obsolètes à partir de cette version et sont disponibles avec les opérations de configuration qui suivent la convention de dénomination Micro Focus.

#### <span id="page-37-2"></span>**Services renommés**

Les services du serveur ZENworks Novell ont été renommés Micro Focus. Par exemple, novellzenserver.service est renommé microfocus-zenserver.service. De même, les services tels que novell-zenloader. service et novell-zenjoinproxy. service sont renommés microfocus-zenloader.service et microfocus-zenjoinproxy.service, respectivement

Cependant, les anciens noms de service sont toujours affichés, mais ils sont inactifs. Vous pouvez exécuter l'utilitaire de nettoyage pour supprimer les anciens services du serveur.

Par conséquent, lorsque vous utilisez les commandes systemetl pour démarrer ou arrêter des services, veillez à utiliser les services renommés dans la commande.

**REMARQUE :** certains services tels que novell-zenworks-xplatzmd.service ne sont pas renommés et conservent l'ancienne convention de dénomination même après l'exécution de l'utilitaire de nettoyage.

Le service associé à la base de données intégrée pour PostgreSQL conserve également la convention de dénomination Novell. Autrement dit, le fichier zenpostgresql.service reste activé et n'est pas supprimé lors du nettoyage.

#### <span id="page-38-0"></span>**Exécution de l'utilitaire de nettoyage sur un serveur Linux ou d'applicatifs**

L'utilitaire de nettoyage vous permet de supprimer les anciennes données de configuration de ZENworks qui sont conservées dans le chemin d'accès aux fichiers Novell et les anciennes versions des services du serveur ZENworks qui sont inactives. N'exécutez l'utilitaire de nettoyage qu'après avoir vérifié que le serveur mis à niveau fonctionne comme prévu. Les éléments suivants sont conservés après l'exécution de l'utilitaire de nettoyage :

- Les données relatives à l'agent ZENworks, telles que les fichiers de configuration et les bibliothèques, sont conservées dans l'ancien chemin d'accès aux fichiers Novell.
- Le dossier ZENworks System Updater Service (ZeUS) est conservé dans le chemin /opt/ novell/zenworks/ZeUS.
- $\bullet$  La mise à jour système et les autres fichiers journaux sont conservés dans le chemin  $/var/$ opt/novell/log/zenworks.
- Les services associés à l'agent ZENworks, c'est-à-dire novell-zenworksxplatzmd.service, sont conservés avec la convention de dénomination Novell.
- Le service associé à la base de données PostgreSQL intégrée, à savoir zenpostgresql.service, n'est pas renommé.

Pour exécuter l'utilitaire de nettoyage, exécutez la commande suivante en tant qu'utilisateur root et confirmez si vous souhaitez poursuivre le nettoyage :

#### /opt/microfocus/zenworks/bin/zen-legacy-cleanup.sh

Pour exécuter l'utilitaire de nettoyage en mode silencieux sans intervention de l'utilisateur, ajoutez le drapeau -s dans la commande.

Les journaux de cet utilitaire de nettoyage se trouvent à l'emplacement /var/opt/microfocus/ log/zenworks/zen-legacy-cleanup\_<tampon\_horaire>.log.

Après avoir exécuté la commande, vous pouvez vérifier si les fichiers de l'ancien chemin d'accès aux fichiers /opt/novell/zenworks/ et des anciens services de serveur qui respectent la convention de dénomination Novell sont supprimés du serveur.

**REMARQUE :** lorsque vous exécutez l'utilitaire de nettoyage, les fichiers associés à Sybase sont conservés et peuvent être supprimés manuellement après avoir vérifié si le serveur ZENworks mis à niveau fonctionne comme prévu.

### <span id="page-39-0"></span>**Affichage des services renommés et des emplacements de fichiers sur un serveur Windows**

Après une mise à niveau réussie, vous pouvez désormais afficher les modifications apportées à cette version :

- [« Nouveau chemin d'accès aux fichiers pour les données du serveur ZENworks » page 40](#page-39-1)
- [« Services renommés » page 40](#page-39-2)
- [« Introduction d'une nouvelle variable d'environnement » page 41](#page-40-1)
- [« Opérations de configuration renommées » page 41](#page-40-2)

#### <span id="page-39-1"></span>**Nouveau chemin d'accès aux fichiers pour les données du serveur ZENworks**

Exemple :

 **Fichiers journaux :** les fichiers journaux sont désormais disponibles dans le nouveau chemin d'accès Micro Focus. Exemple : C:\Program Files (x86)\Micro Focus\ZENworks\logs.

Les fichiers journaux dans l'ancien chemin Novell sont conservés. Exemple : C:\Program Files (x86)\Novell\ZENworks\logs. Ces fichiers ne sont pas supprimés même après l'exécution de l'utilitaire de nettoyage.

**REMARQUE :** tous les nouveaux fichiers journaux associés au serveur qui sont générés après la mise à niveau sont disponibles uniquement dans le nouveau chemin d'accès aux fichiers Micro Focus, et non dans l'ancien chemin d'accès aux fichiers Novell.

 **Bibliothèques :** les bibliothèques du serveur ZENworks uniquement sont désormais disponibles dans le nouveau chemin Micro Focus. Exemple : C: \Program Files (x86) \Micro Focus\ZENworks\lib.

Les bibliothèques servant à la fois pour le serveur et l'agent sont également conservées dans l'ancien chemin Novell. Exemple : C:\Program Files (x86)\Novell\ZENworks\lib. Lorsque vous exécutez l'utilitaire de nettoyage, les bibliothèques associées au serveur ZENworks sont supprimées de l'ancien chemin.

#### <span id="page-39-2"></span>**Services renommés**

Les services du serveur ZENworks Novell ont été renommés Micro Focus. Exemple : Novell ZENworks Join Proxy est renommé Micro Focus ZENworks Join Proxy. De même, le service Novell ZENworks Loader est renommé Micro Focus ZENworks Loader, Novell ZENworks Services Monitor est renommé Micro Focus ZENworks Services Monitor et le serveur Novell ZENworks Server est renommé Micro Focus ZENworks Server.

Toutefois, les services qui utilisent l'ancienne convention de dénomination Novell sont toujours affichés, mais sont désactivés. Vous devez exécuter l'utilitaire de nettoyage pour supprimer ces services.

**REMARQUE :** des services tels que Novell ZENworks Agent Service restent activés et conservent la convention de dénomination Novell après l'exécution de l'utilitaire de nettoyage. Le service associé à la base de données intégrée pour PostgreSQL conserve également la convention de dénomination Novell. Autrement dit, Novell ZENworks Embedded Datastore-PostgreSQL reste activé et n'est pas supprimé lors du nettoyage.

#### <span id="page-40-1"></span>**Introduction d'une nouvelle variable d'environnement**

Une nouvelle variable d'environnement %ZENSERVER\_HOME% a été ajoutée dans cette version ; elle pointe vers le nouveau chemin d'accès aux fichiers Micro Focus C:\Program Files (x86)\Micro Focus\ZENworks. La variable d'environnement existante %ZENWORKS\_HOME% est toujours applicable pour accéder aux données de l'agent ZENworks, qui sont conservées dans le chemin d'accès aux fichiers Novell.

#### <span id="page-40-2"></span>**Opérations de configuration renommées**

Les opérations de configuration Novell ont été renommées Micro Focus. Par exemple, l'opération de configuration novell-zenworks-configure -c CalibrateMemoryConfigureAction est désormais renommée microfocus-zenworks-configure -c

CalibrateMemoryConfigureAction. Les opérations de configuration qui suivent la convention de dénomination Novell sont désormais obsolètes à partir de cette version et sont disponibles avec les opérations de configuration qui suivent la convention de dénomination de Micro Focus.

#### <span id="page-40-0"></span>**Exécution de l'utilitaire de nettoyage sur un serveur Windows**

L'utilitaire de nettoyage vous permet de supprimer les anciennes données du serveur ZENworks qui sont conservées dans le chemin d'accès aux fichiers Novell et les anciennes versions des services du serveur ZENworks qui sont inactives. N'exécutez l'utilitaire de nettoyage qu'après avoir vérifié que le serveur ZENworks mis à niveau fonctionne comme prévu. Les éléments suivants sont conservés après l'exécution de l'utilitaire de nettoyage :

- Les données relatives à l'agent ZENworks, telles que les fichiers de configuration et les bibliothèques, sont conservées dans le chemin d'accès aux fichiers Novell. Exemple : C:\Program Files (x86)\Novell\ZENworks.
- Les fichiers journaux sont conservés dans le chemin d'accès aux fichiers Novell. Exemple : C:\Program Files (x86)\Novell\ZENworks\logs.
- Le dossier ZENworks System Updater Service (ZeUS) est conservé dans le chemin d'accès aux fichiers Novell. Exemple: C:\Program Files (x86)\Novell\ZENworks\ZeUS.
- Les services associés à l'agent ZENworks conservent la convention de dénomination Novell. Autrement dit, Novell ZENworks Agent Service reste activé. Ces services ne seront pas supprimés pendant le nettoyage.
- Le service associé à la base de données intégrée pour PostgreSQL conserve également la convention de dénomination Novell. Autrement dit, Novell ZENworks Embedded Datastore-PostgreSQL reste activé. Il n'est pas supprimé pendant le nettoyage.

Pour nettoyer les données conservées, exécutez l'utilitaire de nettoyage en tant qu'administrateur. L'utilitaire est disponible à l'emplacement suivant :

%ZENSERVER HOME%\bin\ZENLegacyCleanup.exe

```
Les journaux de cet utilitaire de nettoyage se trouvent à l'emplacement 
%ZENSERVER_HOME%\logs\LegacyUninstall\ZENLegacyCleanup_<tampon_horaire>.lo
g.
```
Après avoir exécuté la commande, vous pouvez vérifier si les données du serveur ZENworks dans l'ancien chemin d'accès aux fichiers Novell et les services du serveur ZENworks qui respectent la convention de dénomination Novell sont supprimés du serveur.

**REMARQUE :** lorsque vous exécutez l'utilitaire de nettoyage, les fichiers associés à Sybase sont conservés et peuvent être supprimés manuellement après avoir vérifié si le serveur ZENworks mis à niveau fonctionne comme prévu.

### **Configurations postérieures à la mise à niveau**

Une fois la mise à niveau des serveurs primaires terminée, effectuez les configurations suivantes :

1. Configurez le droit de mise à jour système en activant les licences ZENworks. Pour plus d'informations sur l'octroi de licences, reportez-vous au document [TID 7024521](https://support.microfocus.com/kb/doc.php?id=7024521).

#### **REMARQUE**

- Après avoir attribué une licence à ZENworks, veillez à rechercher les mises à jour sur la page Mise à jour du système ZENworks.
- 2. À l'aide de la clé d'applicatif obtenue auprès de Micro Focus Customer Center, enregistrez le produit, puis configurez les mises à jour en ligne. Pour plus d'informations, reportez-vous aux documents suivants :
	- Obtaining Licenses from the Micro Focus Customer Center (Obtention de licences auprès de Micro Focus Customer Center)
	- Mise à jour en ligne
- 3. Veillez à vérifier la version de ZENworks dans le centre de contrôle ZENworks (**Configuration** > **Hiérarchie des serveurs**).
- 4. Assurez-vous que l'état de la mise à jour système est Réussite.
- 5. Assurez-vous que vous exécutez la dernière version de ZDC pour vérifier le schéma. Pour plus d'informations, reportez-vous à la section ZENworks Diagnostic Center.
- 6. (Conditionnel) Veillez à appliquer les dernières mises à jour du pilote Tuxera NTFS ou de la création d'image. Pour plus d'informations, reportez-vous à la section Adding Tuxera Driver for ZENworks Imaging (Ajout d'un pilote Tuxera pour ZENworks Imaging).
- 7. Veillez à configurer la création de rapports pour obtenir les nouveaux domaines disponibles. Pour plus d'informations, reportez-vous à la section ZENworks Reporting Configuration (Configuration de ZENworks Reporting).
- 8. Vérifiez que le service ZooKeeper est opérationnel à tout moment pour permettre le bon fonctionnement des différents composants ZENworks tels que les services ZENworks Loader et la base de données Vertica. Pour vérifier l'état du service ZooKeeper, reportez-vous à la page Diagnostic dans ZCC. Pour plus d'informations sur le composant ZooKeeper, reportez-vous à la section ZooKeeper du manuel Vertica Reference Guide (Guide de référence de Vertica).

**REMARQUE :** dans le cas de plusieurs serveurs primaires dans la zone, par défaut, le service ZooKeeper est actif sur le premier noeud de serveur primaire mis à niveau.

Si les serveurs primaires de votre zone ne parviennent pas à communiquer avec le service ZooKeeper en raison de restrictions de pare-feu, vous pouvez exécuter l'opération de configuration suivante pour ouvrir les ports de ZooKeeper. Vous devez également vous assurer que le pare-feu autorise les connexions client à partir d'autres serveurs primaires vers les services ZooKeeper sur le port 6789. Si les serveurs primaires de votre zone ne peuvent pas accéder au service ZooKeeper, pour ouvrir les ports, vous pouvez exécuter l'opération de configuration suivante sur le serveur sur lequel ZooKeeper est activé.

```
microfocus-zenworks-configure -c ClusterFirewallConfigureAction -
Doperation=add -Dservice=zookeeper
```
Toutefois, si le serveur primaire qui se trouve dans la zone démilitarisée ne parvient pas à accéder au service ZooKeeper au sein du réseau d'entreprise, vous devez ouvrir manuellement le port 6789 dans le pare-feu de l'entreprise.

Pour plus d'informations sur les ports ZooKeeper, reportez-vous au document ZENworks 2020 TCP and UDP Ports (Ports TCP et UDP de ZENworks 2020).

### **Dépannage**

En cas d'échec de la mise à niveau du serveur ZENworks, vous devez résoudre le problème et réexécuter le programme d'installation de la mise à niveau ZENworks.

- Vous devez réexécuter le programme d'installation de la mise à niveau sur le serveur sur lequel la mise à niveau a été démarrée.
- Si la mise à niveau échoue pendant l'opération de mise à niveau de la base de données postérieure au paquetage, lors de la réexécution et après authentification de la zone, la page Résumé préalable à la mise à niveau s'ouvre et la mise à niveau se charge d'effectuer les opérations de la base de données.
- Si une base de données PostgreSQL intégrée est utilisée, assurez-vous que les fichiers .dbR et .logR ont été supprimés du dossier de la base de données avant de réexécuter le programme d'installation de la mise à niveau.

Les sections suivantes fournissent des solutions aux problèmes susceptibles de survenir pendant la mise à niveau du serveur primaire ZENworks :

- [« La mise à niveau de ZENworks échoue en raison de l'échec de la mise à niveau du moteur](#page-43-0)  [PostgreSQL » page 44](#page-43-0)
- [« La mise à niveau se termine avec une erreur sur un serveur primaire Linux » page 44](#page-43-1)
- [« La mise à jour système de renouvellement n'est pas établie comme référence lorsqu'elle est](#page-44-0)  [appliquée à un périphérique comportant les deux agents ZENworks et MDM » page 45](#page-44-0)
- [« La mise à niveau vers ZENworks 2020 échoue sur le serveur Windows primaire » page 45](#page-44-1)
- [« Le périphérique MDM affiche un état incohérent après la mise à niveau vers ZENworks 2020](#page-44-2)  [Update 2 » page 45](#page-44-2)
- [« Échec de la mise à jour système en raison d'une erreur de redémarrage en attente » page 46](#page-45-0)
- [« Échec de la mise à jour système IOA sur les périphériques SLED 15 SP1 » page 46](#page-45-1)
- [« Pendant la mise à niveau d'un serveur primaire Windows, l'explorateur Windows redémarre à](#page-46-0)  [plusieurs reprises » page 47](#page-46-0)
- [« Si la base de données exécute des transactions lors du lancement de la mise à niveau](#page-46-1)  [ZENworks, un conflit risque de se produire. » page 47](#page-46-1)
- [« Si vous utilisez une base de données Oracle pendant la création ou la mise à niveau de la base](#page-47-0)  [de données, le message d'erreur TNS s'affiche » page 48](#page-47-0)
- [« Si vous utilisez une base de données MS-SQL pendant la création ou la mise à niveau de la](#page-47-1)  [base de données, cela occasionne des problèmes de connexion » page 48](#page-47-1)
- [« Valeurs incorrectes affichées pour les enregistrements d'inventaire à nettoyer » page 49](#page-48-0)
- [« Une erreur se produit lorsque vous supprimez un dossier dont le nom est trop long » page 49](#page-48-1)
- [« Échec de la mise à niveau du schéma ZENworks en raison d'une incompatibilité d'assemblage](#page-49-0)  [dans la base de données MS SQL » page 50](#page-49-0)
- [« Le fichier journal XML de mise à niveau ne s'affiche pas correctement dans Google Chrome et](#page-49-1)  [Firefox » page 50](#page-49-1)
- [« Sur un serveur primaire Linux, les services Novell hérités sont répertoriés dans l'opération de](#page-50-0)  [démarrage de la configuration » page 51](#page-50-0)
- [« La mise à niveau du serveur ZENworks primaire échoue avec l'erreur «](#page-50-1) Zulu Platform [x64 Architecture has stopped working » » page 51](#page-50-1)

#### <span id="page-43-0"></span>**La mise à niveau de ZENworks échoue en raison de l'échec de la mise à niveau du moteur PostgreSQL**

- Explication : Lors de la mise à niveau de ZENworks, l'opération échoue si la mise à niveau du moteur PostgreSQL a échoué. Cela peut être dû au fait que le service PostgreSQL était dans un état incohérent avant le lancement de la mise à niveau.
- Opération : Si l'exception *La création du service de base de données (dbsvc) a échoué avec le code de retour : 2* est consignée dans le journal de la mise à niveau, ouvrez le fichier zen20u2 upgrade status présent à l'emplacement /etc/opt/ novell/zenworks sous Linux et %ZENWORKS\_HOME%\conf sous Windows et supprimez la ligne **POSTGRES\_ENGINE\_UPGRADE = stop service** du fichier. Démarrez le service de base de données intégrée, puis relancez la mise à niveau.

La solution ne doit être appliquée qu'en cas d'échec de l'arrêt du service. Cette solution n'est pas recommandée en cas d'échec à d'autres étapes.

#### <span id="page-43-1"></span>**La mise à niveau se termine avec une erreur sur un serveur primaire Linux**

- Explication : Une explication du message.
- Cause possible : Lorsque vous mettez à niveau un serveur primaire Linux, l'opération peut se terminer avec une erreur. Cependant, il peut s'agir d'une fausse alerte et la mise à niveau peut être réussie.
	- Dépannage : Ouvrez le journal de mise à niveau et vérifiez si l'instruction suivante est consignée :

*« ![CDATA[Docker service check failed: Format specifier '%s']]. Severity is CDATA[8]]"* ([CDATA[Échec de la vérification du service Docker : spécificateur de format '% s']] La gravité est CDATA[8]]).

Recherchez le nombre d'instances de «![CDATA [8]] » dans le journal de mise à niveau. S'il n'existe qu'une seule instance, avec l'instruction ci-dessus, la mise à niveau a réussi. Vérifiez la même chose en vous connectant à ZCC.

### <span id="page-44-0"></span>**La mise à jour système de renouvellement n'est pas établie comme référence lorsqu'elle est appliquée à un périphérique comportant les deux agents ZENworks et MDM**

Source : ZENworks

- Explication : Lorsque vous lancez le processus de renouvellement sur un périphérique comportant les deux agents ZENworks et MDM, le certificat est appliqué avec succès sur l'agent ZENworks et l'état de ce dernier affiche Terminé, mais l'état de l'agent MDM indique Activation du certificat en attente et garde cette valeur même si l'enregistrement de MDM est annulé à l'aide de la tâche rapide Annuler l'enregistrement du périphérique MDM. Par conséquent, la mise à jour de renouvellement n'est pas établie comme référence même une fois l'heure d'activation atteinte.
- Opération : Pour établir la mise à jour comme référence, ignorez la mise à jour système de renouvellement sur le périphérique.

### <span id="page-44-1"></span>**La mise à niveau vers ZENworks 2020 échoue sur le serveur Windows primaire**

- Explication : Lors de la mise à niveau du serveur Windows primaire vers ZENworks 2020, la mise à niveau échoue.
- Opération : Procédez comme suit :
	- 1. Si la mise à niveau du serveur a déjà échoué, exécutez la commande suivante en tant que superutilisateur :

icacls "%zenworks home%\cache" /remove:d Users

2. Après avoir exécuté la commande, réessayez la mise à niveau à l'aide de ZENworks 2020 Media Upgrade (ISO).

### <span id="page-44-2"></span>**Le périphérique MDM affiche un état incohérent après la mise à niveau vers ZENworks 2020 Update 2**

Source : ZENworks

Explication : Lorsque vous appliquez ZENworks 2020 Update 2 sur un périphérique MDM qui a été enregistré dans ZENworks 2020 ou 2020 Update 1 (MDM uniquement), l'état du périphérique Mise à jour système affiche Mise à jour non applicable.

#### Opération : Aucune

Après avoir mis à jour tous les périphériques de la zone, vous pouvez ignorer les périphériques MDM pour établir la mise à jour comme référence.

### <span id="page-45-0"></span>**Échec de la mise à jour système en raison d'une erreur de redémarrage en attente**

Source : ZENworks

- Explication : Lors du déploiement de la mise à jour système, le système redémarre plusieurs fois. Même après l'arrêt du système, la mise à jour système reste un échec et affiche l'erreur de redémarrage en attente.
- Opération : Il est recommandé de redémarrer ou de relancer le périphérique après l'avoir mis à jour. Sur les périphériques Windows les plus récents, en raison du mode Démarrage rapide, l'arrêt et le démarrage ne sont pas considérés comme un redémarrage du périphérique. Par conséquent, vous devez redémarrer ou relancer le périphérique, ou désactiver le mode Démarrage rapide.

#### <span id="page-45-1"></span>**Échec de la mise à jour système IOA sur les périphériques SLED 15 SP1**

#### Source : ZENworks

Explication : Lorsque vous déployez une mise à jour système IOA sur des périphériques SLED 15 à l'aide de la commande « zac su », la mise à jour système peut échouer. Cela peut être dû au fait que le paquetage « at » n'est peut-être pas installé par défaut sur les périphériques SLED 15.

> Pour vérifier cela, les utilisateurs ou les administrateurs IOA peuvent consulter le fichier zmd-messages.log et rechercher l'erreur « **Cannot run program "at": error=2, No such file or directory** » (Impossible d'exécuter le programme "at" : erreur=2, aucun fichier ou répertoire de ce type).

Opération : Si le paquetage « at » n'est pas installé sur le périphérique IOA, installez la commande « at » à l'aide de la commande zypper ou d'autres outils. Après avoir installé la commande « at », réexécutez la commande zac su.

> Si la commande zypper ne parvient pas à identifier le paquetage « a t», les fichiers RPM suivants peuvent être installés :

Les fichiers RPM peuvent être téléchargés à partir du site [https://rpmfind.net/](https://rpmfind.net/linux/rpm2html/search.php) [linux/rpm2html/search.php](https://rpmfind.net/linux/rpm2html/search.php).

1. Recherchez « libHX28 » et téléchargez le fichier RPM applicable à votre plate-forme OS.

Exemple : libHX28-3.22-lp150.1.7.x86\_64.rpm

2. Recherchez « libfl2 » et téléchargez le fichier RPM applicable à votre plateforme OS.

Exemple : libfl2-2.6.4-lp150.2.48.x86\_64.rpm

3. Recherchez « at » et téléchargez le fichier RPM applicable à votre plateforme OS.

Exemple : at-3.1.20-lp150.2.27.x86\_64.rpm

#### <span id="page-46-0"></span>**Pendant la mise à niveau d'un serveur primaire Windows, l'explorateur Windows redémarre à plusieurs reprises**

Explication : Pendant la mise à niveau d'un serveur primaire Windows, l'explorateur Windows redémarre à plusieurs reprises et la fenêtre d'invite de commande s'ouvre automatiquement avec le message suivant :

> For each prompt presented, press 'enter' to accept the <default> value, type 'back' to return to the previous action, or type 'quit' to exit.

Opération : Vous pouvez ignorer ces messages.

### <span id="page-46-1"></span>**Si la base de données exécute des transactions lors du lancement de la mise à niveau ZENworks, un conflit risque de se produire.**

Source : ZENworks ; mise à niveau

- Explication : Si la base de données exécute des transactions lors du lancement de la mise à niveau de ZENworks, un conflit risque de se produire.
- Opération : Mettez fin à la session de base de données qui entre en conflit avec le processus de mise à niveau. Pour mettre fin à une session de base de données, procédez comme suit :
	- **1** Connectez-vous à la base de données en tant qu'utilisateur système et lancez le client SQL.
	- **2** Exécutez l'un des scripts ci-dessous en fonction du type de base de données :
		- Oracle :

```
select 'ALTER SYSTEM KILL SESSION 
'''||SID||','||SERIAL#||''';' AS "Drop 
Query", b.sql text, a.* from gv$session a, gv$sql b
where (case when a.sql id is null then a.prev sql id
else a.sql_id end)=b.sql_id and a.program='JDBC Thin 
Client' and a.logon time< (sysdate-3/60/24) and
a.username='<<UTILISATEUR_ZENWORKS>>';
```
Où :

UTILISATEUR\_ZENWORKS est le nom de l'utilisateur de la base de données ZENworks.

 $\bullet$  MS SQL :

select 'KILL '+cast(spid as varchar(100)) as "Drop Query", r.text,s.\* from sys.sysprocesses s cross apply sys.dm exec sql text (sql handle) r where s.program name='jTDS' and s.spid!=@@spid and s.login time < dateadd(minute,-3,getdate()) and s.loginame='<<UTILISATEUR\_ZENWORKS>>';

Où :

UTILISATEUR\_ZENWORKS est le nom de l'utilisateur de la base de données ZENworks.

#### SQL Anywhere :

```
SELECT 'Drop connection '+cast(sa_conn_info.Number 
as varchar(100))+';' as "Drop Query",
sa_conn_info.Number AS connection_number, DB_NAME(
DBNumber ) AS database name, sa conn info.name AS
connection name, sa conn info.userid,
CONNECTION_PROPERTY( 'LoginTime', Number ) as "Login 
Time", CONNECTION_PROPERTY( 'LastStatement', Number 
) As "Query" FROM sa conn info() where
sa conn info.Number = @ \overline{e} and
CONNECTION_PROPERTY( 'LoginTime', Number ) < 
dateadd(minute,-3,getdate()) and 
userid='<<UTILISATEUR_ZENWORKS>>';
Où
UTILISATEUR_ZENWORKS est le nom de l'utilisateur de la base de 
données ZENworks.
```
### <span id="page-47-0"></span>**Si vous utilisez une base de données Oracle pendant la création ou la mise à niveau de la base de données, le message d'erreur TNS s'affiche**

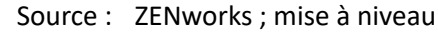

- Explication : Si vous utilisez une base de données Oracle pendant la création ou la mise à niveau de la base de données, vous obtenez le message d'erreur suivant : **TNS:listener could not find available handler with matching protocol stack** (Le module d'écoute TNS n'a pas pu trouver de gestionnaire disponible doté d'une pile de protocoles correspondante).
- Opération : Augmentez la charge maximale pour les connexions dédiées. Celle-ci est déterminée par le paramètre PROCESSES. Si ce problème persiste, contactez le support client Micro Focus.

### <span id="page-47-1"></span>**Si vous utilisez une base de données MS-SQL pendant la création ou la mise à niveau de la base de données, cela occasionne des problèmes de connexion**

Source : ZENworks ; mise à niveau

Explication : Si vous utilisez une base de données MS-SQL pendant la création ou la mise à niveau de la base de données, cela entraîne des problèmes de connexion et le message d'erreur suivant s'affiche :

> org.hibernate.exception.JDBCConnectionException: Cannot open connection Caused by: java.sql.SQLException: I/O Error: Connection reset Caused by: java.net.SocketException: Connection reset

Opération : Exécutez select \* from sys.configurations where name='user connections'

> Par défaut, la connexion maximale est 32 767. Vous pouvez adapter cette valeur en définissant un *nombre de serveurs primaires \* 200*. Pour plus d'informations sur la configuration des connexions utilisateur, reportez-vous à l'article [http://](http://technet.microsoft.com/en-us/library/ms187030.aspx) [technet.microsoft.com/fr-fr/library/ms187030.aspx](http://technet.microsoft.com/en-us/library/ms187030.aspx).

Vérifiez si le serveur MS-SQL ne sollicite pas trop l'UC et que la charge du serveur de base de données n'est pas trop élevée. Contactez le support client Micro Focus pour obtenir une assistance.

#### <span id="page-48-0"></span>**Valeurs incorrectes affichées pour les enregistrements d'inventaire à nettoyer**

Source : ZENworks ; mise à niveau

Explication : Lorsque vous choisissez l'option de nettoyage dans l'assistant de mise à niveau, le nombre d'enregistrements spécifiés pour la suppression est affiché sur la page de résumé de pré-nettoyage.

> Par exemple, si vous avez marqué 8 000 000 enregistrements à nettoyer sur un total de 10 000 000, alors 8 000 000 sur 10 000 000 sont affichés dans le champ **Nombre d'enregistrements à purger**.

> Une fois le nettoyage réussi, lorsque vous redémarrez l'assistant de mise à niveau pour le nettoyage, la page Nettoyage de la base de données affiche une valeur incorrecte dans le champ **Nombre total d'enregistrements marqués en vue d'être purgés**.

Par exemple, si 8 000 000 enregistrements d'inventaire ont été supprimés sur un total de 10 000 000, la valeur idéale à afficher dans le champ **Nombre total d'enregistrements marqués en vue d'être purgés** est 200 000 000.

Pour le moment, la valeur affichée est incorrecte. Par conséquent, les valeurs affichées pour les enregistrements d'inventaire supprimés et les enregistrements d'inventaire à supprimer ne correspondent pas.

Opération : Il n'existe aucune solution pour contourner ce problème.

### <span id="page-48-1"></span>**Une erreur se produit lorsque vous supprimez un dossier dont le nom est trop long**

Source : ZENworks ; mise à niveau

Explication : Dans une zone ZENworks qui utilise une base de données SQL Server, lorsque vous tentez de supprimer un objet ZENworks (un périphérique ou un dossier, par exemple) dont la longueur du nom est supérieure à 900 octets, le message d'erreur suivant s'affiche :

> com.novell.zenworks.datamodel.exceptions.InternalDataModelE xception: org.hibernate.exception.GenericJDBCException: Operation failed. The index entry of length 912 bytes for the index 'idx\_zZENObject\_Name' exceeds the maximum length

of 900 bytes (L'entrée d'index d'une longueur de 912 octets de l'index 'idx\_zZENObject\_Name' dépasse la longueur maximale de 900 octets).

Opération : Assurez-vous que la longueur des noms d'objet ZENworks de la zone ne dépasse pas 900 octets. Pour plus d'informations, consultez l'article [https://](https://technet.microsoft.com/en-us/library/ms191241%28v=sql.105%29.aspx) [technet.microsoft.com/fr-fr/library/ms191241%28v=sql.105%29.aspx.](https://technet.microsoft.com/en-us/library/ms191241%28v=sql.105%29.aspx)

### <span id="page-49-0"></span>**Échec de la mise à niveau du schéma ZENworks en raison d'une incompatibilité d'assemblage dans la base de données MS SQL**

Source : ZENworks ; mise à niveau

- Explication : La mise à niveau du schéma ZENworks échoue si les assemblages du serveur MS SQL et de la base de données d'audit sont incompatibles.
- Opération : Exécutez les requêtes SQL suivantes sur les deux bases de données (ZENworks et d'audit) pour vérifier la compatibilité des assemblages des bases de données :
	- Requête SQL pour obtenir les assemblages des bases de données :

```
SELECT collation name FROM sys.databases WHERE name =
db name();
```
 Requête SQL pour obtenir les assemblages des colonnes de base de données :

```
select distinct collation name from
information schema.columns where collation name is not
null;
```
Partagez les journaux de mise à niveau et le résultat des requêtes avec le support client Micro Focus pour une analyse plus approfondie.

#### <span id="page-49-1"></span>**Le fichier journal XML de mise à niveau ne s'affiche pas correctement dans Google Chrome et Firefox**

- Source : ZENworks ; mise à niveau
- Explication : Lorsque vous essayez d'afficher le fichier journal XML de mise à niveau dans Google Chrome et Firefox, il ne s'affiche pas correctement.
- Opération : Pour afficher le fichier journal dans un navigateur, exécutez l'opération de configuration suivante :

microfocus-zenworks-configure -c

ConvertLogToHTMLConfigureAction - DlogFile=<chemin\_fichier\_journal>

L'opération de configuration convertit le fichier journal XML au format HTML et l'ouvre dans un navigateur Web.

Vous pouvez également afficher le fichier journal à l'aide de n'importe quel éditeur de texte.

### <span id="page-50-0"></span>**Sur un serveur primaire Linux, les services Novell hérités sont répertoriés dans l'opération de démarrage de la configuration**

Source : ZENworks ; mise à niveau

Explication : Après la mise à niveau vers ZENworks 2020 Update 2 sur un serveur Linux primaire, lorsque vous exécutez la commande suivante :

novell-zenworks-configure -c Start

Les services Novell hérités sont répertoriés au lieu des nouveaux services Micro Focus. Si vous essayez de démarrer, d'arrêter ou de redémarrer des services, une erreur d'exception s'affiche.

Opération : Déconnectez-vous du serveur Linux, puis reconnectez-vous. Ouvrez une nouvelle fenêtre de terminal et exécutez la commande suivante :

novell-zenworks-configure -c Start

Les nouveaux services Micro Focus sont désormais répertoriés. Vous pouvez démarrer, arrêter ou redémarrer les services.

### <span id="page-50-1"></span>**La mise à niveau du serveur ZENworks primaire échoue avec l'erreur « Zulu Platform x64 Architecture has stopped working »**

- Source : ZENworks ; mise à niveau
- Explication : Lors de la mise à niveau du serveur Windows primaire ZENworks 2020 ou Update 1 vers 2020 Update 2, la mise à niveau échoue avec l'erreur suivante :

Zulu Platform x64 Architecture has stopped working (Zulu Platform x64 Architecture a cessé de fonctionner)

- Cause possible : L'erreur se produit en raison du paramètre DEP (Data Execution Prevention, Prévention de l'exécution des données) qui est en conflit avec le programme.
	- Opération : Vérifiez le paramètre DEP sur le serveur en accédant à **Panneau de configuration** > **Système** > **Paramètres système avancés**. Dans la fenêtre **Propriétés système**, cliquez sur **Avancé**, sous **Performances**, cliquez sur **Paramètres**. Dans la fenêtre **Options de performances**, cliquez sur **Prévention de l'exécution des données**.

Notez le paramètre actuel. Sélectionnez l'option **Activer la prévention d'exécution des données pour les programmes et les services Windows uniquement** si elle n'est pas cochée. Redémarrez le serveur Windows et réessayez de mettre à niveau le serveur ZENworks primaire. Si l'erreur persiste, contactez le support Micro Focus.

**Important** : si le paramètre a été modifié avant la mise à niveau, rétablissez la valeur et redémarrez le serveur Windows.

# <span id="page-52-1"></span><sup>3</sup>**Migration de l'applicatif**

Pour migrer une instance ZENworks 2020 Appliance vers ZENworks 2020 Update 2, vous devez copier les paramètres réseau de l'applicatif et les données ZENworks de ZENworks 2020 Appliance, déployer ZENworks 2020 Update 2 Appliance, puis transférer les données ZENworks 2020 vers ZENworks 2020 Update 2 Appliance.

Dans un système ZENworks multi-applicatif, l'ordre de la migration est important uniquement si vous utilisez la base de données PostgreSQL intégrée. Dans ce cas, vous devez d'abord migrer l'applicatif avec la base de données, puis les autres applicatifs. Si vous utilisez une base de données externe, vous pouvez migrer les applicatifs dans n'importe quel ordre.

Les sections suivantes fournissent des informations sur la procédure de migration de ZENworks 2020 Virtual Appliance vers ZENworks 2020 Update 2 Virtual Appliance :

- [« Conditions préalables » page 53](#page-52-0)
- [« Préparation de ZENworks 2020 Appliance en vue de la migration » page 54](#page-53-0)
- [« Déploiement et configuration de ZENworks 2020 Update 2 Appliance » page 55](#page-54-0)
- [« Migration des données de ZENworks 2020 vers ZENworks 2020 Update 2 Appliance » page 56](#page-55-0)
- [« Post-migration » page 57](#page-56-0)
- [« Mise à jour de ZENworks 2020 Update 2 Lighthouse Appliance vers ZENworks 2020 Update 2](#page-58-0)  [FCS » page 59](#page-58-0)
- [« Remplacement des serveurs primaires » page 59](#page-58-1)
- [« Déplacement d'un serveur primaire vers un applicatif » page 59](#page-58-2)
- <span id="page-52-2"></span>[« Exécution de l'utilitaire de nettoyage » page 59](#page-58-3)

# <span id="page-52-0"></span>**Conditions préalables**

Avant de migrer vers ZENworks 2020 Update 2, assurez-vous que les conditions préalables suivantes sont remplies :

- **Vérifiez les modifications apportées au processus de migration :** assurez-vous d'avoir pris connaissance des modifications introduites dans la version ZENworks 2020 Update 2. Pour plus d'informations, reportez-vous à la section [Modifications apportées au processus de mise à](#page-6-0)  [niveau ou de migration du serveur primaire](#page-6-0).
- **Comprenez l'ordre de migration :** si vous avez activé Vertica dans la zone, reportez-vous à la section [Mise à niveau des serveurs dans une zone activée pour Vertica](#page-62-0) pour plus d'informations.
- **Le serveur DNS est configuré :** vérifiez qu'un serveur DNS a été défini sur le serveur primaire en cours de migration. En outre, le nom d'hôte de la machine locale doit pouvoir être résolu via DNS.

# <span id="page-53-0"></span>**Préparation de ZENworks 2020 Appliance en vue de la migration**

<span id="page-53-2"></span>Suivez la procédure suivante pour préparer l'applicatif en vue de sa migration :

- **1** Vérifiez l'état de santé de la base de données en exécutant ZDC. En fonction de votre version de ZENworks, téléchargez ZDC à partir du site de téléchargement Micro Focus. Pour plus d'informations, reportez-vous à la section Téléchargement et extraction de ZDC du manuel Référence des utilitaires de ligne de commande ZENworks.
- **2** Assurez-vous qu'au moins 90 Go d'espace est disponible sur le disque /vastorage pour ZENworks 2020 Appliance.
- **3** Exécutez le fichier microfocus-zenworks-prerequisite.zip pour préparer et copier les propriétés de la zone en vue de la migration de l'applicatif.

**REMARQUE :** si Vertica est activé dans la zone, le script microfocus-zenworksprerequisite.sh arrête la grappe Vertica et les fonctionnalités associées à Vertica ne fonctionnent pas tant que tous les applicatifs activés pour Vertica ne sont pas migrés vers ZENworks 2020 Update 2. Par conséquent, il est recommandé d'exécuter le fichier microfocus-zenworks-prerequisite.sh juste avant de démarrer le processus de migration.

- **3a** Téléchargez le fichier microfocus-zenworks-prerequisite.zip à partir du site de téléchargement de ZENworks 2020 Update 2.
- **3b** Extrayez le contenu du fichier microfocus-zenworks-prerequisite.zip.
- **3c** Copiez le fichier microfocus-zenworks-prerequisite.sh à un emplacement temporaire sur chaque serveur primaire ZENworks 2020 Appliance.
- **3d** Connectez-vous au serveur primaire ZENworks 2020 Appliance en tant qu'utilisateur root.
- **3e** Ajoutez les autorisations d'exécution en exécutant la commande microfocuszenworks-prerequisite.sh.
- **3f** Exécutez la commande sh microfocus-zenworks-prerequisite.sh.
- **4** Mettez ZENworks 2020 Appliance hors tension.
- **5** (Facultatif) Si ZENworks 2020 Appliance a été configuré avec un disque supplémentaire ou externe pour l'espace de stockage, vérifiez que vous montez le disque sur ZENworks 2020 Update 2.

Par exemple, /dev/sdb1 monté sur /var/opt/microfocus/zenworks.

**REMARQUE :** s'il existe un instantané de ZENworks 2020 ou de toute version antérieure sur le disque virtuel, veillez à supprimer l'instantané afin que le disque virtuel (vastorage) n'inclue qu'un fichier autonome lors de la copie du disque sur ZENworks 2020 Update 2.

<span id="page-53-1"></span>**6** Copiez le disque virtuel ZENworks 2020 Appliance (vastorage).

Il est recommandé de copier le disque virtuel ZENworks 2020 Appliance et de l'attacher à ZENworks 2020 Update 2 Appliance. Assurez-vous de maintenir la même structure de dossiers sur ZENworks 2020 Update 2 Appliance.

**REMARQUE :** si le fichier microfocus-zenworks-prerequisite.sh n'est pas exécuté correctement ou si le volume n'est pas copié sur ZENworks 2020 Update 2 Appliance, un message d'erreur s'affiche.

# <span id="page-54-0"></span>**Déploiement et configuration de ZENworks 2020 Update 2 Appliance**

Vous devez déployer ZENworks 2020 Update 2 Appliance pour migrer l'applicatif existant, puis configurer ZENworks 2020 Update 2 Appliance avec les données et les paramètres réseau de ZENworks 2020.

**IMPORTANT :** ZENworks 2020 Update 2 Appliance doit être hébergé sur le même réseau que ZENworks 2020 Appliance.

**1** Déployez l'applicatif comme indiqué à la section *Déploiement de l'applicatif* dans le manuel *Référence de déploiement et d'administration de ZENworks Appliance* et n'attachez pas le nouveau disque dur.

Ne mettez PAS l'applicatif sous tension pour le moment.

- **2** Attachez le disque dur de migration (/vastorage) qui a été copié à l'[Étape 6](#page-53-1) de la section [« Préparation de ZENworks 2020 Appliance en vue de la migration » page 54,](#page-53-0) à ZENworks 2020 Update 2 Appliance.
- **3** Mettez ZENworks 2020 Update 2 Appliance sous tension et attendez que l'écran des informations d'identification s'affiche.
- <span id="page-54-1"></span>**4** Spécifiez les mots de passe *root* et *zenadmin* pour ZENworks 2020 Update 2 Appliance.

L'utilitaire de configuration des applicatifs remplit automatiquement les détails sur l'identité et le réseau pour ZENworks 2020 Update 2 Appliance à partir des données ZENworks 2020 et poursuit le démarrage de l'applicatif. Lorsque la procédure est terminée, l'URL s'affiche dans la console de l'applicatif.

**5** Si ZENworks 2020 Appliance utilisait un espace de stockage externe, attachez le disque correspondant à ZENworks 2020 Update 2 Appliance.

Pour configurer le disque externe, procédez comme suit :

**5a** Après avoir redémarré ZENworks 2020 Update 2 Appliance, connectez-vous à l'applicatif en tant qu'utilisateur root et arrêtez les services ZENworks.

Si l'applicatif héberge la base de données PostgreSQL intégrée, le service PostgreSQL (zenpostgresql) doit être en cours d'exécution. Exécutez la commande suivante pour vérifier l'état du service PostgreSQL :

```
systemctl status zenpostgresql
```
- **5b** Montez la partition de disque sur ZENworks 2020 Update 2 Appliance au niveau de la structure d'origine.
- **5c** (Conditionnel) Assurez-vous d'avoir démonté l'espace de stockage partagé de l'ancien chemin Novell et montez-le sur le nouveau chemin Micro Focus, à savoir /var/opt/ microfocus/zenworks/content-repo.

**5d** Une fois que le disque dur est monté, veillez à ce que /etc/fstab soit correctement mis à jour avec la partition montée. Vous pouvez utiliser l'outil de partitionnement de YaST pour monter la partition de disque dans le bon répertoire ZENworks.

Pour plus d'informations sur le montage d'un espace de stockage de contenu, consultez la section *Creating a Permanent Mount* (Création d'un montage permanent) du manuel *ZENworks Primary Server and Satellite Reference* (Référence de serveur primaire et satellite ZENworks).

**5e** Veillez à que ce nouveau répertoire monté dispose des autorisations requises. Pour modifier les autorisations, exécutez le script permissions.sh.

Le fichier permissions.sh est disponible à l'emplacement /opt/microfocus/ zenworks/bin/.

**6** Prenez note des URL affichées dans la console, puis passez à la tâche suivante, *[Migration des](#page-55-0)  [données de ZENworks 2020 vers ZENworks 2020 Update 2 Appliance](#page-55-0)*.

# <span id="page-55-0"></span>**Migration des données de ZENworks 2020 vers ZENworks 2020 Update 2 Appliance**

Après avoir déployé et configuré ZENworks 2020 Update 2 Appliance, vous êtes prêt à migrer les données de ZENworks 2020 vers l'applicatif.

**1** Dans un navigateur pris en charge, lancez l'URL affichée dans la console de l'applicatif.

Par exemple : https://<nom de domaine complet>:9443

- **2** Connectez-vous à ZENworks Appliance avec les informations d'identification *root* ou *zenadmin* configurées à l'*[Étape 4 page 55](#page-54-1)*.
- **3** Vérifiez que toutes les conditions requises pour la migration sont remplies, cochez la case **I have verified that all necessary steps have been completed** (J'ai vérifié que toutes les étapes nécessaires ont été respectées), puis cliquez sur **Suivant** pour afficher l'écran des références de la zone de gestion ZENworks.

Si toutes les conditions requises pour la migration ne sont pas remplies, cliquez sur **Annuler**, remplissez les conditions requises, puis connectez-vous à nouveau à la console ZENworks Appliance pour poursuivre la migration.

**IMPORTANT :** si l'applicatif est un serveur primaire auxiliaire et si le système utilise la base de données PostgreSQL intégrée, vous devez vous assurer que le service PostgreSQL (zenpostgresql) sur le premier serveur primaire est démarré.

**4** Spécifiez les informations d'identification de l'administrateur ZENworks pour accéder à la zone de gestion ZENworks.

**REMARQUE :** lors de la migration de l'applicatif, le nom d'utilisateur de l'administrateur peut être sensible à la casse. Pour plus d'informations, reportez-vous au [Fichier lisezmoi](https://www.novell.com/documentation/zenworks-2020/readme_zenworks2020/data/readme_zenworks2020.html#t4b9cto7w9b2)  [ZENworks 2020.](https://www.novell.com/documentation/zenworks-2020/readme_zenworks2020/data/readme_zenworks2020.html#t4b9cto7w9b2)

- **5** La migration de ZENworks commence et peut prendre plusieurs minutes. Le processus de migration se poursuit en arrière-plan même si vous fermez le navigateur ou si la session arrive à expiration.
- **6** Lorsque la migration de ZENworks est terminée, cliquez sur **Fermer** pour afficher l'écran de résumé de la configuration de ZENworks Appliance.
- <span id="page-56-1"></span>**7** Cliquez sur **Open ZENworks Control Center** (Ouvrir le centre de contrôle ZENworks) pour voir vos données migrées et continuer à gérer votre système ZENworks.

# <span id="page-56-0"></span>**Post-migration**

- Après la migration de l'applicatif, les données du serveur ZENworks sont disponibles dans le chemin d'accès aux fichiers Micro Focus. Les services du serveur ZENworks suivent la convention de dénomination Micro Focus, c'est-à-dire que leur nom commence par le préfixe Micro Focus. Toutefois, les données de l'agent ZENworks sont disponibles dans le chemin d'accès aux fichiers Novell et les services d'agent associés suivent la convention de dénomination Novell, c'est-à-dire que leur nom commence par le préfixe Novell. Pour afficher ces chemins de fichiers et noms de service modifiés, reportez-vous à la section [Affichage des](#page-57-0)  [services renommés et des emplacements de fichiers](#page-57-0).
- Exécutez ZDC pour vérifier le système ZENworks 2020 Update 2 Appliance migré.

Pour plus d'informations, reportez-vous à la section ZENworks Diagnostic Center du manuel Référence des utilitaires de ligne de commande de ZENworks.

- Assurez-vous que tous les services ZENworks sont en cours d'exécution : microfocuszenworks-configure -c SystemStatus
- Assurez-vous que le service ZooKeeper est opérationnel et en cours d'exécution à tout moment pour permettre le bon fonctionnement des différents composants ZENworks. Pour vérifier l'état du service ZooKeeper, reportez-vous à la page Diagnostic dans ZCC. Pour plus d'informations sur le composant ZooKeeper, reportez-vous à la section ZENworks Server (Serveur ZENworks) dans le manuel ZENworks Primary Server and Satellite Reference (Référence de serveur primaire et satellite ZENworks).

Si les serveurs primaires de votre zone ne peuvent pas communiquer avec le service ZooKeeper en raison de restrictions de pare-feu, vous pouvez exécuter l'opération de configuration suivante pour ouvrir les ports de ZooKeeper. Vous devez également vous assurer que le pare-feu autorise les connexions client à partir d'autres serveurs primaires vers les services ZooKeeper sur le port 6789. Si les serveurs primaires de votre zone ne peuvent pas accéder au service ZooKeeper, pour ouvrir les ports, vous pouvez exécuter l'opération de configuration suivante sur le serveur sur lequel ZooKeeper est activé.

```
microfocus-zenworks-configure -c ClusterFirewallConfigureAction -
Doperation=add -Dservice=zookeeper
```
Toutefois, si le serveur primaire qui se trouve dans la zone démilitarisée ne parvient pas à accéder au service ZooKeeper au sein du réseau d'entreprise, vous devez ouvrir manuellement le port 6789 dans le pare-feu de l'entreprise.

Pour plus d'informations sur les ports ZooKeeper, reportez-vous au document ZENworks 2020 TCP and UDP Ports (Ports TCP et UDP de ZENworks 2020).

## <span id="page-57-0"></span>**Affichage des services renommés et des emplacements de fichiers**

Après une mise à niveau réussie, vous pouvez désormais afficher les services renommés et les emplacements de fichiers introduits dans la version ZENworks 2020 Update 2.

- [« Nouveau chemin d'accès aux fichiers pour les données du serveur ZENworks » page 58](#page-57-1)
- [« Opérations de configuration renommées » page 58](#page-57-2)
- [« Services renommés » page 58](#page-57-3)

### <span id="page-57-1"></span>**Nouveau chemin d'accès aux fichiers pour les données du serveur ZENworks**

Exemple :

- **Fichiers journaux :** les fichiers journaux sont désormais disponibles dans le nouveau chemin d'accès Micro Focus (/var/opt/microfocus/log/zenworks). Toutefois, les fichiers journaux sont également conservés dans l'ancien chemin d'accès Novell (/var/opt/novell/ log/zenworks).
- **Fichiers de configuration :** les fichiers de configuration du serveur ZENworks uniquement sont désormais disponibles dans le nouveau chemin Micro Focus (/etc/opt/microfocus/ zenworks). Cependant, les fichiers de configuration servant à la fois pour le serveur et l'agent sont conservés dans l'ancien chemin Novell (/etc/opt/novell/zenworks).
- **Bibliothèques :** les bibliothèques du serveur ZENworks uniquement sont désormais disponibles dans le nouveau chemin Micro Focus (/opt/microfocus/zenworks). Cependant, les bibliothèques servant à la fois pour le serveur et l'agent sont conservées dans l'ancien chemin Novell (/opt/novell/zenworks).

### <span id="page-57-2"></span>**Opérations de configuration renommées**

Les opérations de configuration Novell ont été renommées Micro Focus. Par exemple, l'opération de configuration novell-zenworks-configure -c CalibrateMemoryConfigureAction est désormais renommée microfocus-zenworks-configure -c

CalibrateMemoryConfigureAction. Les opérations de configuration qui suivent la convention de dénomination Novell sont désormais obsolètes à partir de cette version et sont disponibles avec les opérations de configuration qui suivent la convention de dénomination de Micro Focus.

### <span id="page-57-3"></span>**Services renommés**

Les services du serveur ZENworks Novell ont été renommés Micro Focus. Par exemple, novellzenserver.service est renommé microfocus-zenserver.service. De même, les services tels que novell-zenloader. service et novell-zenjoinproxy. service sont renommés microfocus-zenloader.service et microfocus-zenjoinproxy.service, respectivement.

Certains services qui respectent la convention de dénomination Novell, en particulier ceux associés à l'agent ZENworks, restent applicables.

Par conséquent, lorsque vous utilisez les commandes systemctl pour démarrer ou arrêter des services, veillez à utiliser les services renommés dans la commande.

# <span id="page-58-0"></span>**Mise à jour de ZENworks 2020 Update 2 Lighthouse Appliance vers ZENworks 2020 Update 2 FCS**

**REMARQUE :** si vous avez déployé le build ZENworks 2020 Update 2 Lighthouse Appliance sous Microsoft Hyper-V, XEN sous SLES ou Citrix XenServer, et que vous souhaitez effectuer une mise à jour vers le build FCS de ZENworks 2020 Update 2, contactez le support client Micro Focus, puis procédez comme indiqué à la section [Mise à jour de ZENworks 2020 Update 2 Lighthouse Appliance](https://www.novell.com/documentation/zenworks-2020-update-2/zen_upgrade/data/brb64mm.html#t4fzzxbjbof0)  [vers ZENworks 2020 Update 2 FCS](https://www.novell.com/documentation/zenworks-2020-update-2/zen_upgrade/data/brb64mm.html#t4fzzxbjbof0).

# <span id="page-58-1"></span>**Remplacement des serveurs primaires**

Le premier serveur primaire de votre zone peut être remplacé par le deuxième serveur primaire, ou vous pouvez remplacer un serveur primaire existant par un nouveau serveur primaire. Pour plus d'informations sur le remplacement des serveurs primaires, reportez-vous à la section Replacing Primary Servers (Remplacement des serveurs primaires) du manuel ZENworks Disaster Recovery Reference (Référence de reprise après sinistre de ZENworks).

# <span id="page-58-2"></span>**Déplacement d'un serveur primaire vers un applicatif**

Un serveur Windows ou Linux primaire existant peut être déplacé vers un serveur d'applicatifs. Pour plus d'informations, reportez-vous à la section *[Moving from a Windows or Linux Primary Server to](https://www.novell.com/documentation/beta/zenworks-2020-update-2/zen_sys_servers/data/t4ea4pa6w1h7.html)  [Appliance](https://www.novell.com/documentation/beta/zenworks-2020-update-2/zen_sys_servers/data/t4ea4pa6w1h7.html)* (Déplacement d'un serveur Windows ou Linux primaire vers l'applicatif) du manuel *[ZENworks Primary Server and Satellite Reference](https://www.novell.com/documentation/beta/zenworks-2020-update-2/zen_sys_servers/data/bookinfo.html)* (Référence de serveur primaire et satellite ZENworks).

# <span id="page-58-3"></span>**Exécution de l'utilitaire de nettoyage**

Après la migration de l'applicatif, la configuration du serveur ZENworks est copiée de l'ancien chemin d'accès aux fichiers Novell vers le nouveau chemin d'accès aux fichiers Micro Focus. Toutefois, les fichiers binaires du serveur ZENworks et l'ancienne configuration dans l'ancien chemin d'accès aux fichiers sont conservés pendant le processus de mise à niveau. Après avoir vérifié si la version mise à niveau du serveur ZENworks fonctionne comme prévu, vous pouvez exécuter l'utilitaire de nettoyage fourni avec le build pour supprimer les données de serveur conservées. Pour plus d'informations, reportez-vous à la section [Exécution de l'utilitaire de nettoyage sur un serveur Linux](https://www.novell.com/documentation/zenworks-2020-update-2/zen_upgrade/data/brb64mm.html#t4dbun6tqife)  [ou d'applicatifs.](https://www.novell.com/documentation/zenworks-2020-update-2/zen_upgrade/data/brb64mm.html#t4dbun6tqife)

# 4 <sup>4</sup>**Mise à jour de serveurs satellites et de périphériques gérés vers ZENworks 2020 Update 2**

Pour mettre à jour les périphériques gérés et les serveurs satellites vers ZENworks 2020 Update 2, consultez les sections suivantes :

- [« Conditions préalables à la mise à jour de serveurs satellites ou de périphériques gérés »](#page-60-0)  [page 61](#page-60-0)
- [« Prise en charge des mises à niveau de périphériques ZENworks 2017 » page 62](#page-61-0)
- [« Mise à jour de serveurs satellites et de périphériques gérés » page 62](#page-61-1)

### <span id="page-60-0"></span>**Conditions préalables à la mise à jour de serveurs satellites ou de périphériques gérés**

Avant de mettre à jour un serveur satellite ou un périphérique géré d'une version ZENworks prise en charge vers ZENworks 2020 Update 2, vous devez effectuer les tâches suivantes :

**REMARQUE :** pour plus d'informations sur les versions prises en charge, reportez-vous au manuel [Configuration système requise pour ZENworks 2020 Update 2.](https://www.novell.com/documentation/zenworks-2020-update-2/zen_system_requirements/data/zen_system_requirements.html)

 Vérifiez que le périphérique respecte la configuration système requise pour ZENworks 2020 Update 2.

Pour plus d'informations sur la configuration requise pour un périphérique géré, reportez-vous au manuel [Configuration système requise pour ZENworks 2020 Update 2](https://www.novell.com/documentation/zenworks-2020-update-2/zen_system_requirements/data/zen_system_requirements.html).

• Si vous utilisez la base de données Sybase, veillez à la migrer vers PostgreSQL.

Pour plus d'informations, reportez-vous au document [Database Migration from Sybase to](https://www.novell.com/documentation/zenworks-2020/zen_sybase_postgre_migration/data/zen_sybase_postgre_migration.html)  [PostgreSQL](https://www.novell.com/documentation/zenworks-2020/zen_sybase_postgre_migration/data/zen_sybase_postgre_migration.html) (Migration de base de données de Sybase vers PostgreSQL).

- Assurez-vous que Microsoft .NET Framework 4.5 ou une version ultérieure et ses dernières mises à jour sont installés et en cours d'exécution sur le périphérique.
- Assurez-vous que Windows Installer 4.5 ou une version ultérieure est installé.
- Veillez à ce que tous les serveurs primaires de la zone aient été mis à niveau vers ZENworks 2020 Update 2.
- Si vous choisissez de déployer la mise à jour système en plusieurs étapes, veillez à ce que l'étape que vous créez contienne au moins un membre (un périphérique individuel et un groupe qui contient des périphériques).
- Assurez-vous que la mise à jour pour ZENworks 2020 Update 2 s'affiche dans la liste Mises à jour système disponibles dans ZCC. Si elle n'est pas disponible, exécutez la commande suivante pour importer la mise à jour :

zman sui <support installation\ISO>:\Common

- Les agents avec Windows XP doivent rester sous ZENworks 11, car Windows XP n'est plus pris en charge à partir de ZENworks 2017.
- À partir de ZENworks 2020 Update 2, la promotion d'agents 32 bits au rang de serveurs satellites n'est plus prise en charge.

### <span id="page-61-0"></span>**Prise en charge des mises à niveau de périphériques ZENworks 2017**

Si votre réseau comprend des serveurs satellites ou des périphériques gérés ZENworks 2017 et si vous souhaitez enregistrer ces périphériques auprès d'une nouvelle zone de gestion ZENworks 2020 Update 2 afin de les mettre à niveau automatiquement vers ZENworks 2020 Update 2,vous devez importer la mise à jour système ZENworks 2020 dans la zone à partir du support d'installation de ZENworks 2020 Update 2.

À partir de ZENworks 2020, la promotion de périphériques 32 bits au rang de serveurs satellites n'est plus prise en charge.

# <span id="page-61-1"></span>**Mise à jour de serveurs satellites et de périphériques gérés**

Pour mettre à jour des serveurs satellites ou des périphériques gérés, utilisez la fonction Mise à jour système. Pour plus d'informations, reportez-vous au manuel *Référence des mises à jour système de ZENworks*.

Si vous rencontrez des problèmes lors du déploiement de la mise à jour de ZENworks sur les périphériques gérés, consultez les fichiers journaux suivants :

```
Windows: chemin_installation\novell\zenworks\logs\system-
update\5020000000fc50000000002019100412\system-update.log
```
**Linux :** /var/opt/novell/log/zenworks/system-update/ 5020000000fc50000000002019100412/system-update.log

Dans le chemin d'accès au fichier journal de mise à niveau, 5020000000fc50000000002019100412 désigne le GUID de la mise à jour système.

#### **REMARQUE**

 Après la mise à niveau d'une version plus ancienne de ZENworks sur laquelle est installé ZENworks Patch Management, l'exécution de la fonction DAU risque d'échouer sur les nouveaux périphériques tant que l'abonnement Patch Management n'est pas mis à jour.

Une fois l'ensemble DAU mis à jour par l'abonnement et la version incrémentée en conséquence, le problème est résolu. Ce problème n'a aucune incidence sur les agents ZENworks existants, dans la mesure où ils sont déjà équipés du module analyze.exe. Ils continuent donc à exécuter l'ancien ensemble DAU et reçoivent un agent de correctif mis à jour au moment où le service d'abonnement met à jour l'ensemble DAU.

 Si vous rétrogradez un serveur satellite avant d'effectuer une mise à jour, vous devez vous assurer que la rétrogradation a réussi avant de poursuivre la mise à jour.

# 5 <sup>5</sup>**Mise à niveau des serveurs dans une zone activée pour Vertica**

<span id="page-62-0"></span>Cette section a pour but de fournir des informations essentielles ainsi que quelques meilleures pratiques que vous devez garder à l'esprit avant de mettre à niveau vos serveurs vers la version ZENworks 2020 Update 2, si vous avez configuré Vertica dans votre zone dans le cadre d'une version antérieure de ZENworks.

# **Meilleures pratiques**

Il est recommandé de mettre d'abord à niveau les serveurs sur lesquels Vertica est activé, puis de mettre à niveau les autres serveurs primaires de la zone. Toutefois, si vous utilisez une base de données PostgreSQL intégrée, vous devez d'abord mettre à niveau le serveur qui héberge la base de données, puis les serveurs sur lesquels Vertica est activé.

### **Explication de l'ordre de mise à niveau dans une zone activée pour Vertica**

Comme indiqué précédemment dans ce guide, si vous avez plusieurs serveurs dans la zone, lorsque vous effectuez la mise à niveau pour la première fois dans la zone de gestion, un seul serveur primaire peut être mis à niveau à la fois et ce serveur sera considéré comme le premier serveur primaire. La mise à niveau ultérieure de serveurs primaires supplémentaires peut être effectuée en parallèle.

L'ordre dans lequel les serveurs doivent être mis à niveau est illustré ci-dessous :

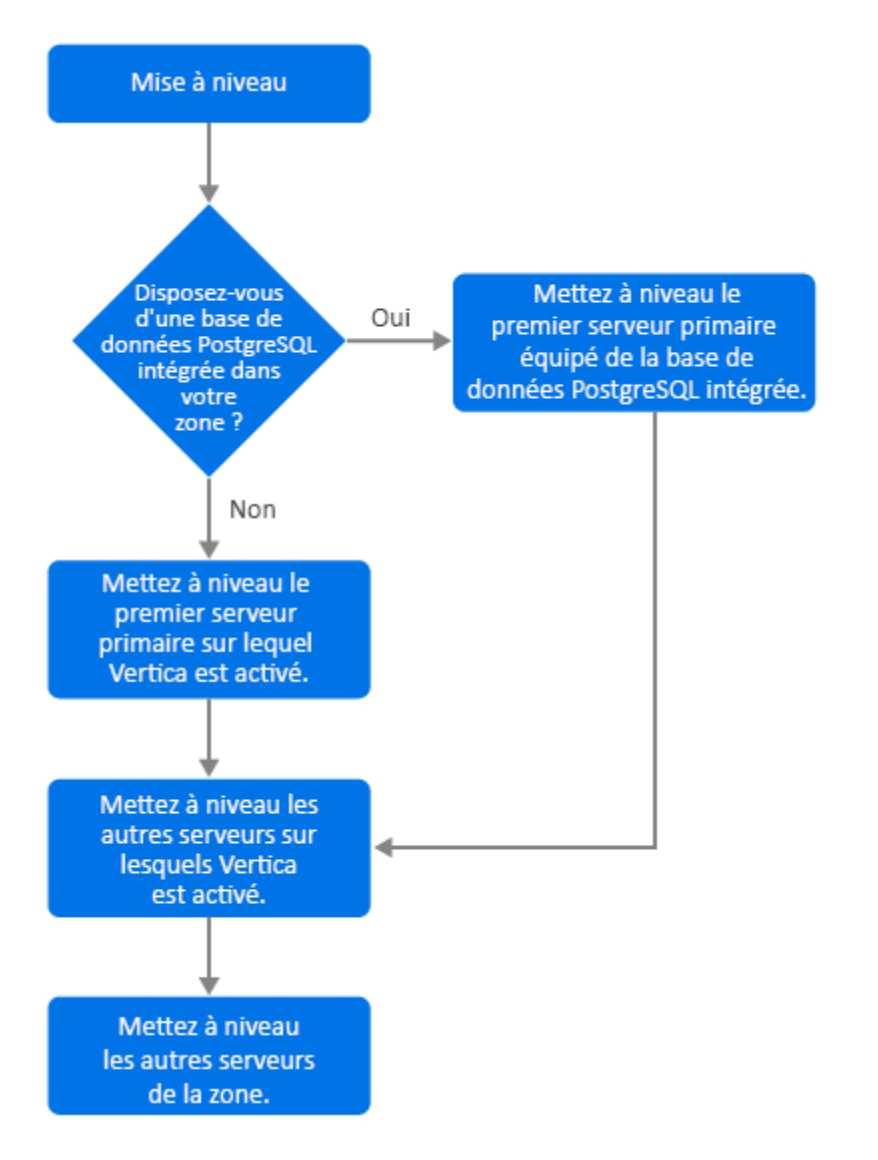

- 1. Si la base de données PostgreSQL intégrée est présente dans votre zone, vous devez d'abord mettre à niveau le serveur qui contient la base de données PostgreSQL intégrée, puis passer à l'étape 3.
- 2. (Conditionnel) Si la base de données PostgreSQL intégrée n'est pas présente dans la zone, il est recommandé de mettre d'abord à niveau le serveur d'applicatifs sur lequel le rôle Vertica est activé.
- 3. Mettez à niveau les autres serveurs sur lesquels le rôle Vertica est activé, le cas échéant.
- 4. Mettez à niveau les autres serveurs de la zone.

### **Conditions préalables**

Avant de mettre à niveau un serveur primaire de votre zone, assurez-vous que les services ZENworks, y compris les services Vertica, sont arrêtés sur tous les autres serveurs primaires à mettre à niveau. Pour arrêter les services Vertica sur tous les serveurs sur lesquels Vertica est activé, reportez-vous au manuel « Vertica Reference Guide » (Guide de référence de Vertica).

# **Mise à niveau du premier serveur primaire**

### **Si le premier serveur primaire est un serveur d'applicatifs**

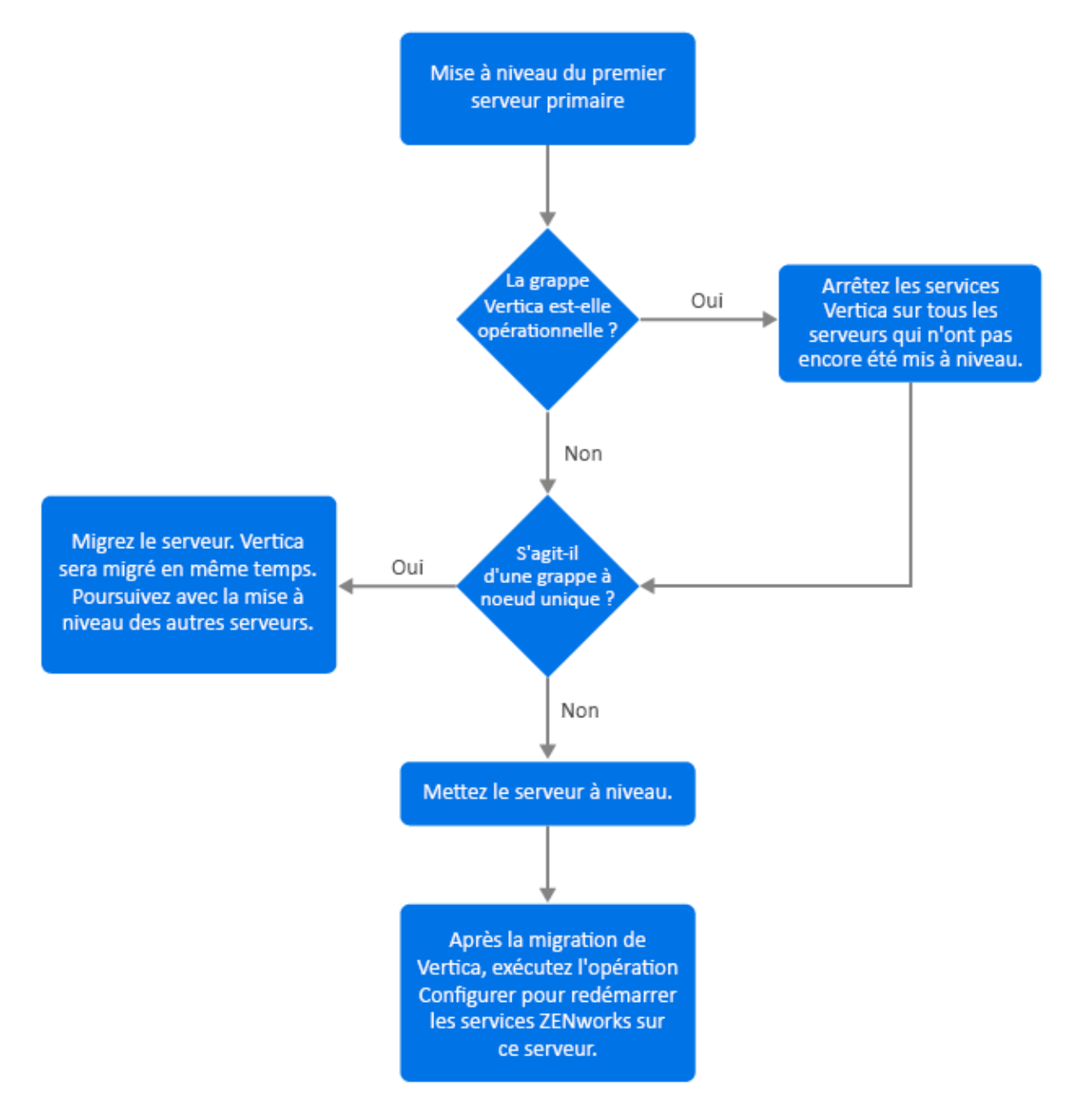

- 1. Veillez à consulter la section Conditions préalables avant de mettre à niveau le serveur.
- 2. Si le premier serveur primaire est un serveur d'applicatifs avec le rôle Vertica activé :
	- Si le serveur est le seul serveur sur lequel Vertica est activé, migrez le serveur d'applicatifs. Pour plus d'informations, reportez-vous à la section [Migration de l'applicatif](#page-52-1). Le serveur d'applicatifs ainsi que la base de données Vertica sont migrés. Passez à l'étape 4.
	- Si le serveur d'applicatifs est l'un des serveurs de la grappe Vertica, migrez ce serveur. Pour plus d'informations, reportez-vous à la section [Migration de l'applicatif](#page-52-1). Après la migration, passez à l'étape 3.
- 3. Après la mise à niveau, la zone fonctionne avec des capacités limitées jusqu'à ce que tous les serveurs sur lesquels Vertica est activé soient mis à niveau. Une fois que tous les serveurs sur lesquels Vertica est activé ont été mis à niveau, exécutez l'opération de configuration microfocus-zenworks-configure -c Start pour redémarrer les services ZENworks sur le premier serveur primaire mis à niveau.
- 4. Vous pouvez maintenant poursuivre la mise à niveau des autres serveurs de la zone.

### **Si le premier serveur primaire n'est pas un serveur d'applicatifs**

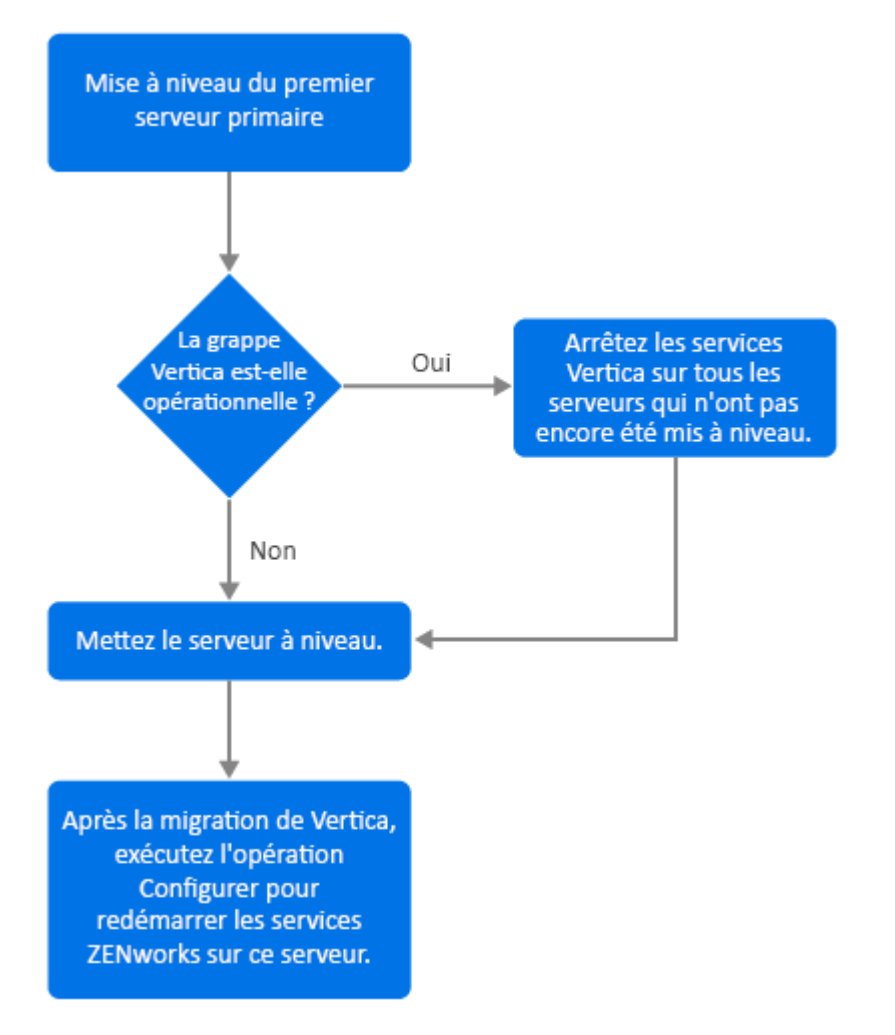

- 1. Veillez à consulter la section Conditions préalables avant de mettre à niveau le serveur.
- 2. Si le premier serveur primaire est un serveur Windows ou Linux doté du serveur de base de données PostgreSQL intégrée, mettez à niveau le serveur et passez à l'étape 3. Pour plus d'informations sur la mise à niveau du serveur, reportez-vous à la section [Mise à niveau des](#page-16-0)  [serveurs Linux et Windows primaires vers ZENworks 2020 Update 2](#page-16-0).
- 3. Vous pouvez maintenant poursuivre la mise à niveau des autres serveurs de la zone sur lesquels Vertica est activé.
- 4. Après la mise à niveau, la zone fonctionne avec des capacités limitées jusqu'à ce que tous les serveurs sur lesquels Vertica est activé soient mis à niveau. Une fois que tous les serveurs sur lesquels Vertica est activé ont été mis à niveau, exécutez l'opération de configuration microfocus-zenworks-configure -c Start pour redémarrer les services ZENworks sur le premier serveur primaire mis à niveau.

# **Mise à niveau d'autres serveurs de la zone (applicatif)**

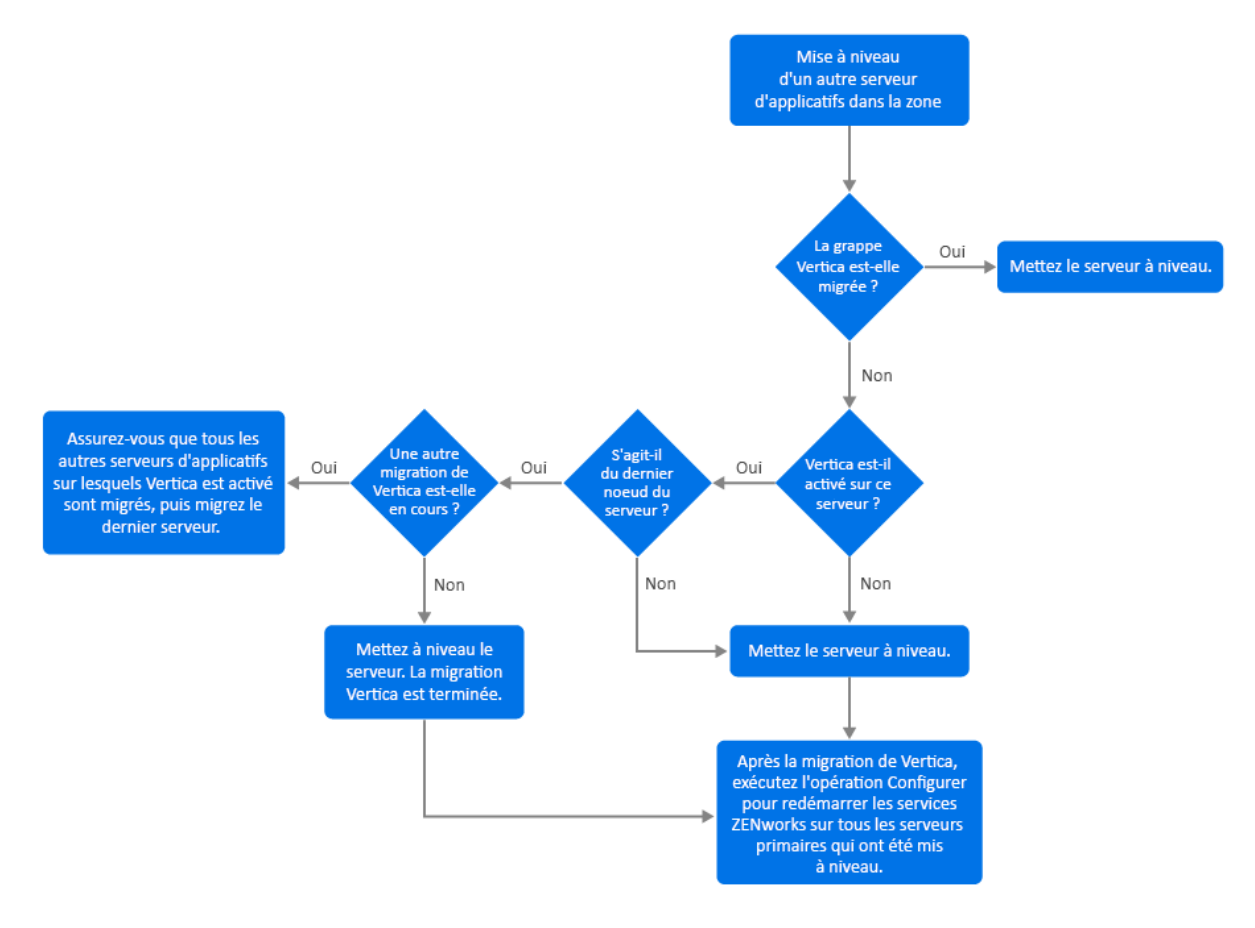

- 1. Si tous les serveurs qui faisaient partie de la grappe Vertica ont déjà été migrés, migrez les serveurs d'applicatifs restants et passez à l'étape 5. Pour plus d'informations sur la migration du serveur, reportez-vous à la section [Migration de l'applicatif.](#page-52-1) Si tous les serveurs qui font partie de la grappe Vertica n'ont pas encore migré, passez à l'étape 2.
- 2. Si le rôle Vertica n'est pas activé sur le serveur d'applicatifs à migrer, migrez le serveur et passez à l'étape 4. Pour plus d'informations sur la migration du serveur, reportez-vous à la section [Migration de l'applicatif.](#page-52-1) Si le rôle Vertica est activé sur le serveur d'applicatifs, passez à l'étape 3.
- 3. Si le serveur d'applicatifs à migrer fait partie de la grappe Vertica :
	- Ce serveur est le dernier noeud de la grappe : vous devez attendre que les autres serveurs de la grappe aient terminé la migration. Si la migration de l'applicatif sur ces serveurs est en cours, attendez la fin du processus avant de migrer le dernier noeud. Une fois que les

autres serveurs sur lesquels Vertica est activé ont été migrés avec succès, migrez le dernier noeud et passez à l'étape 4. Pour plus d'informations sur la migration du serveur, reportezvous à la section [Migration de l'applicatif.](#page-52-1)

- Ce serveur n'est pas le dernier noeud : migrez le serveur et passez à l'étape 4. Pour plus d'informations sur la migration du serveur, reportez-vous à la section [Migration de](#page-52-1)  [l'applicatif](#page-52-1).
- 4. Une fois le dernier noeud de la grappe Vertica mis à niveau, exécutez l'opération de configuration microfocus-zenworks-configure-c Start pour redémarrer les services ZENworks sur tous les serveurs primaires qui ont été mis à niveau jusqu'à présent.
- 5. Poursuivez la mise à niveau des autres serveurs de la zone, le cas échéant.

# **Mise à niveau d'autres serveurs de la zone (non-applicatif)**

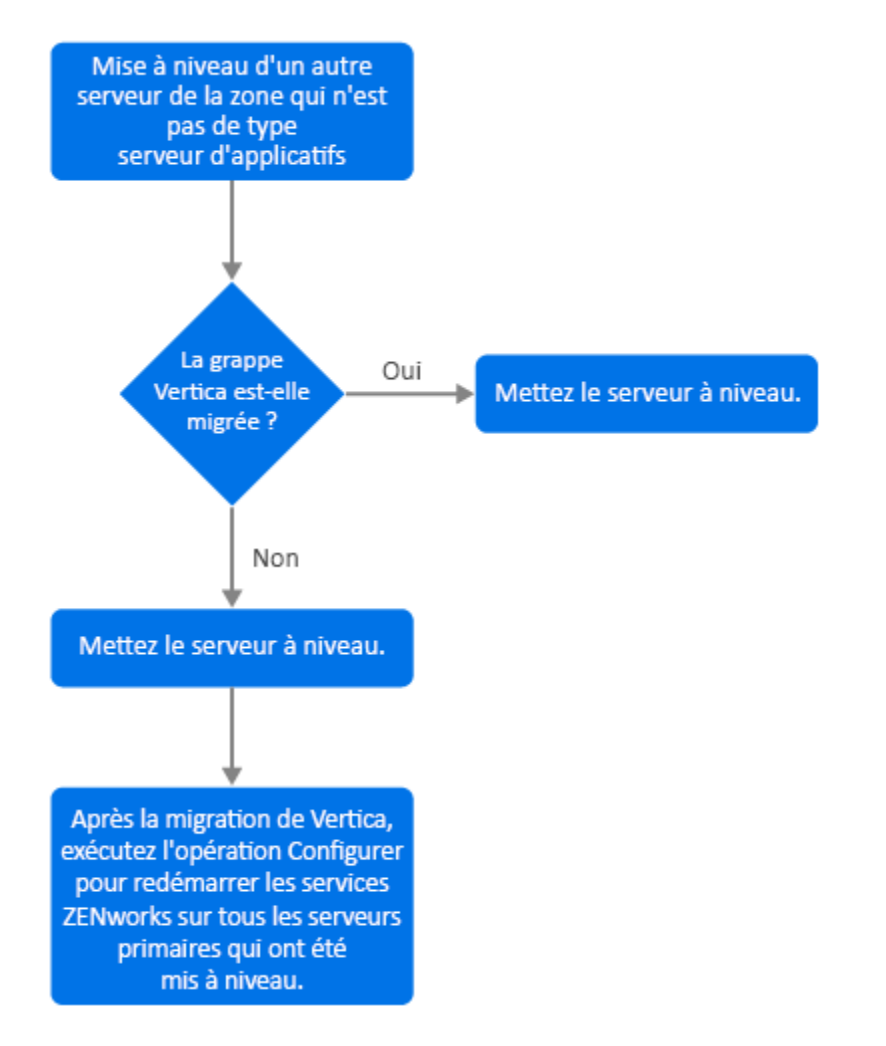

- 1. Si tous les serveurs d'applicatifs sur lesquels Vertica est activé ont déjà été migrés, mettez à niveau le serveur Windows ou Linux (non-applicatif) et passez à l'étape 4. Pour plus d'informations sur la mise à niveau du serveur, reportez-vous à la section [Mise à niveau des](#page-16-0)  [serveurs Linux et Windows primaires vers ZENworks 2020 Update 2](#page-16-0).
- 2. Si les serveurs sur lesquels Vertica est activé n'ont pas encore été migrés, mettez à niveau le serveur Windows ou Linux (non-applicatif) et passez à l'étape 3.
- 3. Après la mise à niveau, la zone fonctionne avec des capacités limitées jusqu'à ce que tous les serveurs sur lesquels Vertica est activé soient mis à niveau. Une fois le dernier noeud de la grappe Vertica mis à niveau, exécutez l'opération de configuration microfocus-zenworksconfigure-c Start pour redémarrer les services ZENworks sur tous les serveurs primaires qui ont été mis à niveau jusqu'à présent, à savoir Serveur 1, Serveur 2 et Serveur 3.
- 4. Poursuivez la mise à niveau des autres serveurs de la zone, le cas échéant.

# **Exemples**

### **Scénario 1**

Une zone qui utilise la base de données intégrée comporte 5 serveurs primaires.

- Le serveur 1 est un serveur Linux doté de la base de données PostgreSQL intégrée.
- Les serveurs 2, 3 et 4 sont des serveurs d'applicatifs sur lesquels le rôle Vertica est activé.
- Le serveur 5 est un serveur Linux.

#### **Procédure**

- 1. Au préalable, la grappe Vertica doit être arrêtée. Pour arrêter la grappe, vous devez arrêter les services Vertica sur tous les serveurs sur lesquels Vertica est activé. Pour plus d'informations, reportez-vous au manuel Vertica Reference Guide (Guide de référence de Vertica).
- 2. Mettez à niveau le serveur 1. Il s'agit du premier serveur primaire à mettre à niveau, car il contient la base de données PostgreSQL intégrée.
- 3. Migrez les serveurs 2 et 3 qui font partie de la grappe Vertica.
- 4. Migrez le serveur 4. Comme il s'agit du dernier noeud de la grappe Vertica, vous ne devez migrer ce serveur qu'une fois la migration des serveurs 2 et 3 réussie.
- 5. Exécutez l'opération de configuration microfocus-zenworks-configure-c Start pour redémarrer les services ZENworks sur tous les serveurs primaires qui ont été mis à niveau jusqu'à présent (serveur 1, serveur 2 et serveur 3).
- 6. Mettez à niveau le serveur 5.

### **Scénario 2**

Une zone qui utilise la base de données externe comporte 3 serveurs primaires :

- Le serveur 1 est un serveur d'applicatifs sur lequel Vertica est activé.
- Le serveur 2 est un serveur d'applicatifs sur lequel le rôle Vertica n'est pas activé.
- Le serveur 3 est un serveur Windows.

#### **Procédure**

- 1. Migrez le serveur 1. Il s'agit du premier serveur primaire à mettre à niveau, car le rôle Vertica est activé sur celui-ci.
- 2. Migrez et mettez à niveau les serveurs 2 et 3.

<sup>A</sup>**Mises à jour de la documentation**

Cette section contient des informations sur les modifications apportées au contenu de la documentation dans cette mise à niveau pour ZENworks Configuration Management. Ces informations vous aident à connaître les mises à jour de la documentation.

La documentation est fournie sur le Web dans deux formats : HTML et PDF. Tous deux sont mis à jour avec les modifications répertoriées dans cette section.

Pour savoir si votre copie de la documentation PDF est la plus récente, reportez-vous à la date de publication de ce document sur sa page de garde.

La documentation a été mise à jour à la date suivante :

A

### **Mai 2021 : ZENworks 2020 Update 2**

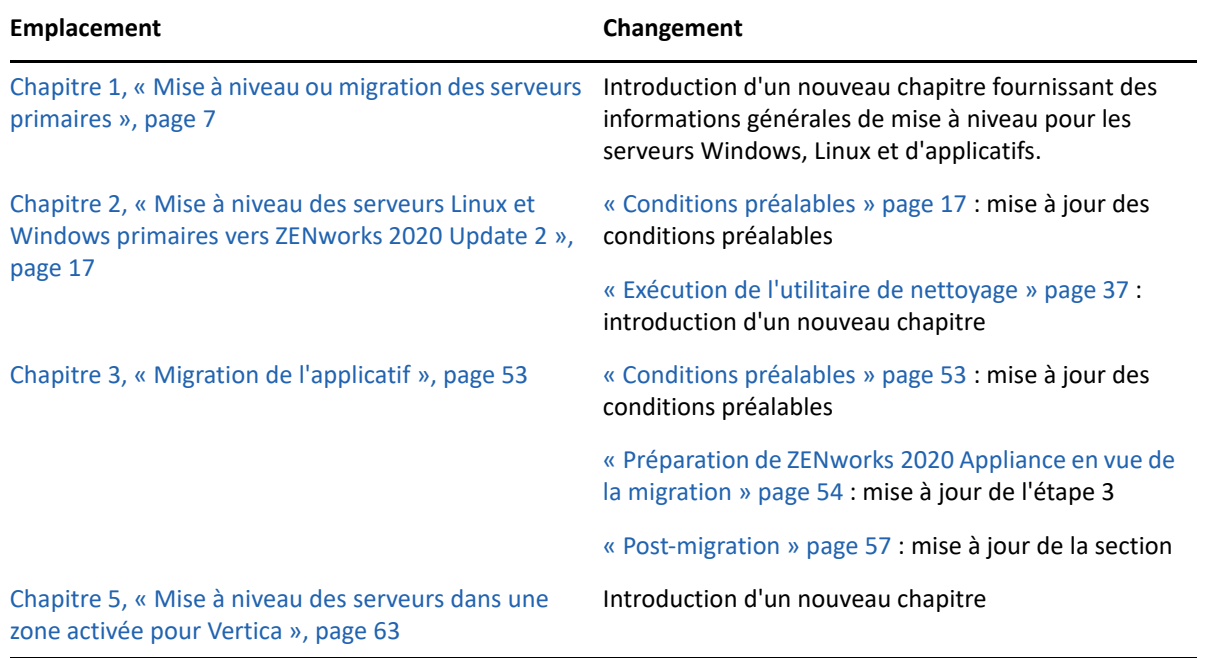